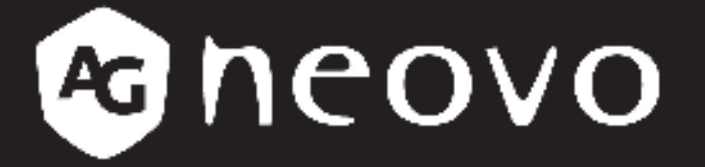

THE DISPLAY CHOICE OF PROFESSIONALS

**DR-22 LED-Backlit Display User Manual** 

www.agneovo.com

# TABLE OF CONTENTS

### **Contents**

### **Safety Information**

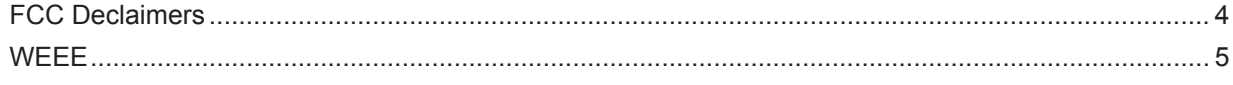

### **Precautions**

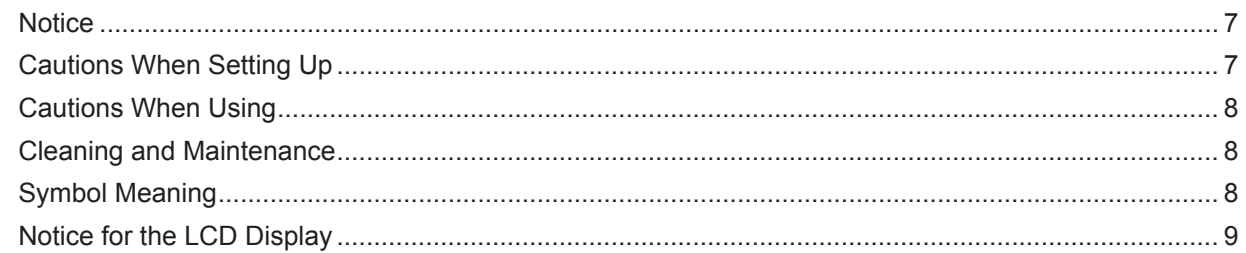

### **Chapter 1: Product Description**

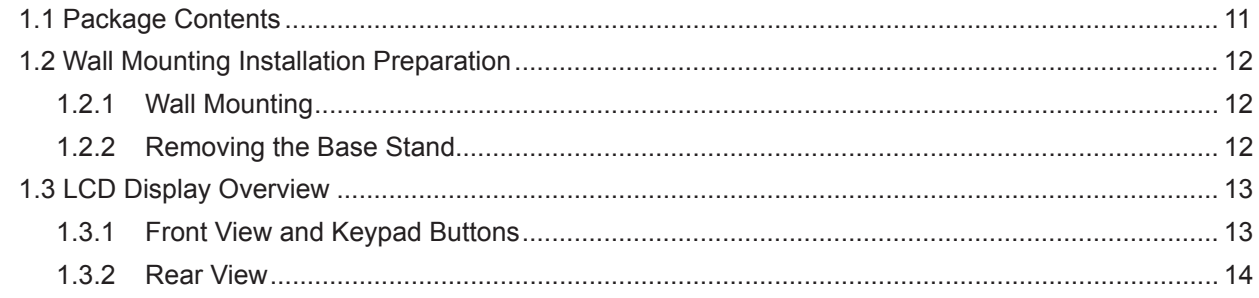

### **Chapter 2: Making Connections**

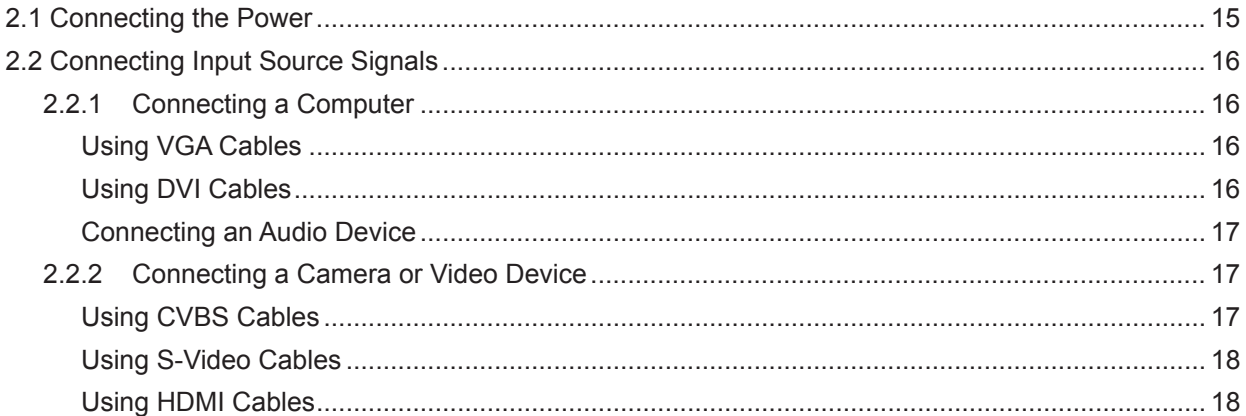

### **Chapter 3: Using the LCD Display**

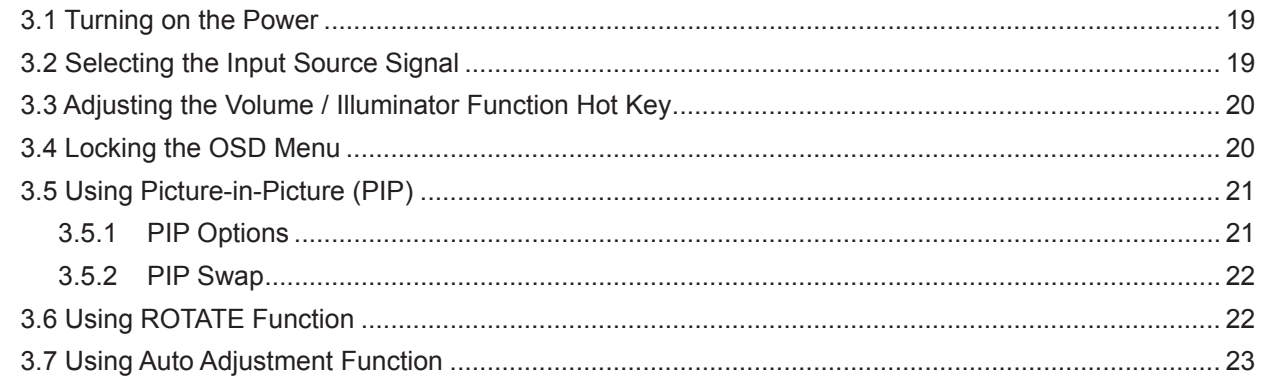

## **Chapter 4: On Screen Display Menu**

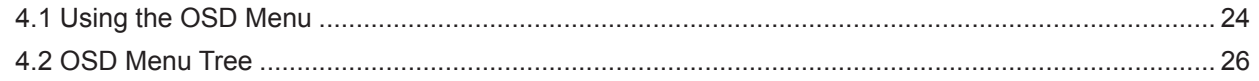

# **TABLE OF CONTENTS**

### **Chapter 5: Adjusting the Settings**

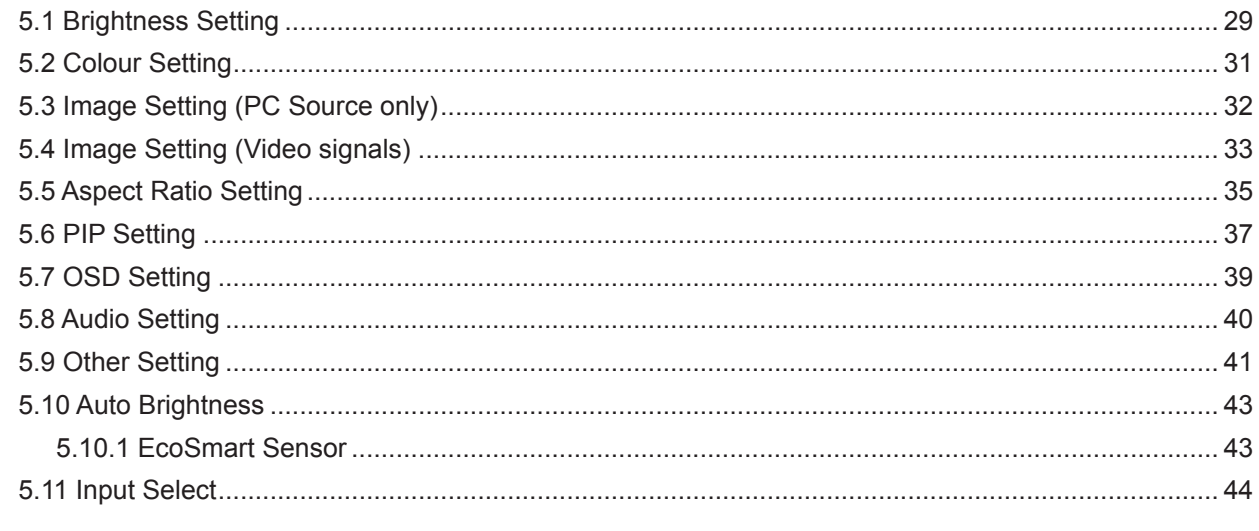

### **Chapter 6: Appendix**

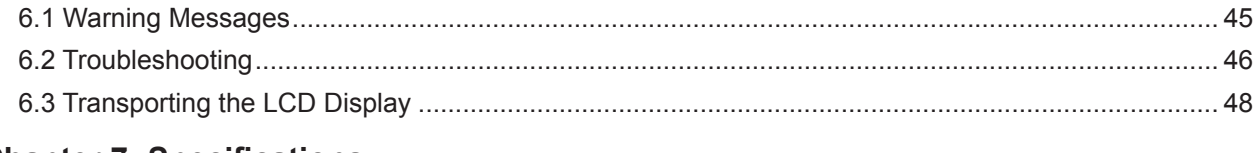

### **Chapter 7: Specifications**

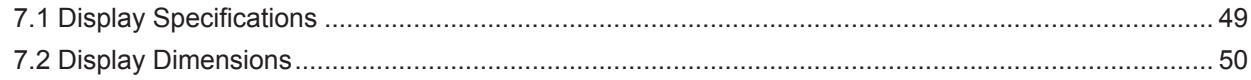

# **SAFETY INFORMATION**

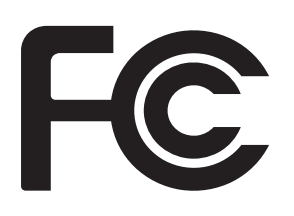

This FCC Class-B compliant digital device complies with the Interference-Causing Equipment Regulations of Canada.

### **FCC Declaimers**

This device complies with Section 15 of the FCC listing. The operation procedures must meet the following conditions: (1) the device must not cause any damaging interference; and (2) this device must accept any received interference, including any unpredictable interference that may possibly occur.

#### Dear users,

This device has passed the Class B digital service regulations and complies with Section 15 of the FCC listing; these are intended to provide reasonable warranty against damaging interference for home use. This device will produce, use, and emit radio frequency energy; therefore, installation or use without following the instructions given may cause damaging interference to radio communication. Nonetheless, it is not possible to state with certainty that interference will occur from specific installations. If this device has caused damaging interference to radio or TV signals (simply turn the device on and off to check if such interference is caused by the device), we recommend that you fix the interference using the following methods:

- Readjust the direction or location of the antenna.
- Increase the distance between this device and the receiver.
- Consult your local dealer or an experienced radio/TV technician.

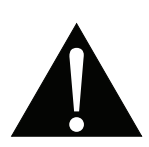

Warning:

Making changes or modifications to the device without the permission from an authorized dealer may void the warranty of this device.

# **SAFETY INFORMATION**

### **WEEE**

Information for users applicable in European Union countries.

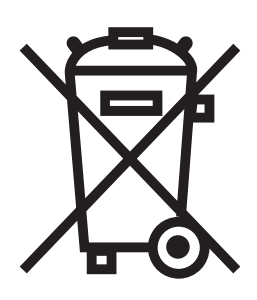

The symbol on the product or its packaging signifies that this product has to be disposed separately from ordinary household wastes at its end of life. Please kindly be aware that this is your responsibility to dispose electronic equipment at recycling centers so as to help conserve natural resources. Each country in the European Union should have its collection centers for electrical and electronic equipment recycling. For information about your recycling drop off area, please contact your local related electrical and electronic equipment waste management authority or the retailer where you bought the product.

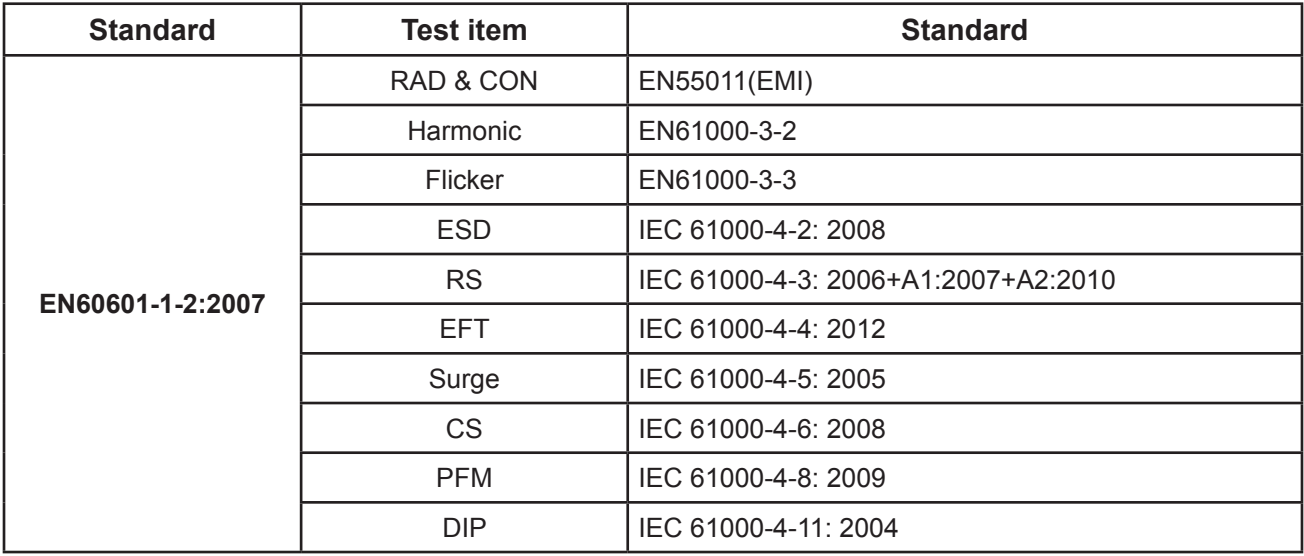

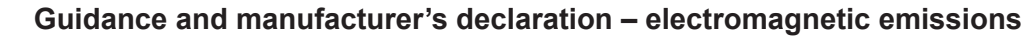

The model DR-22 is intended for use in the electromagnetic environment specified below. The customer or the user of the model DR-22 should assure that it is used in such an environment.

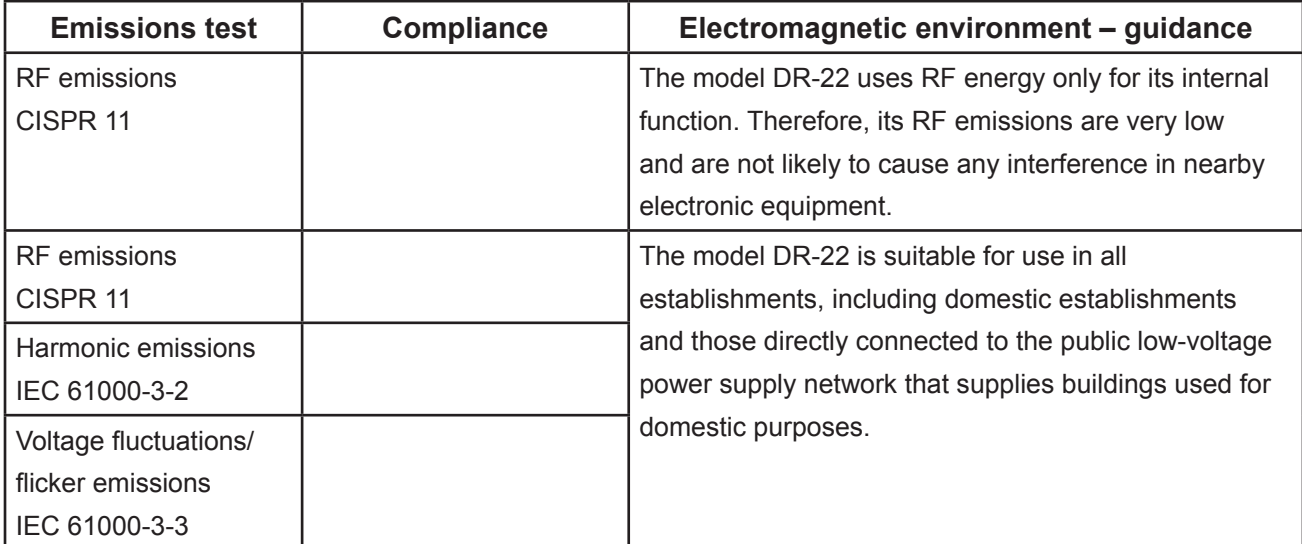

#### **Recommended separation distances between portable and mobile RF communications equipment and the model** DR-22

The model DR-22 is intended for use in an electromagnetic environment in which radiated RF disturbances are controlled. The customer or the user of the model DR-22 can help prevent electromagnetic interference by maintaining a minimum distance between portable and mobile RF communications equipment (transmitters) and the model DR-22 as recommended below, according to the maximum output power of the communications equipment.

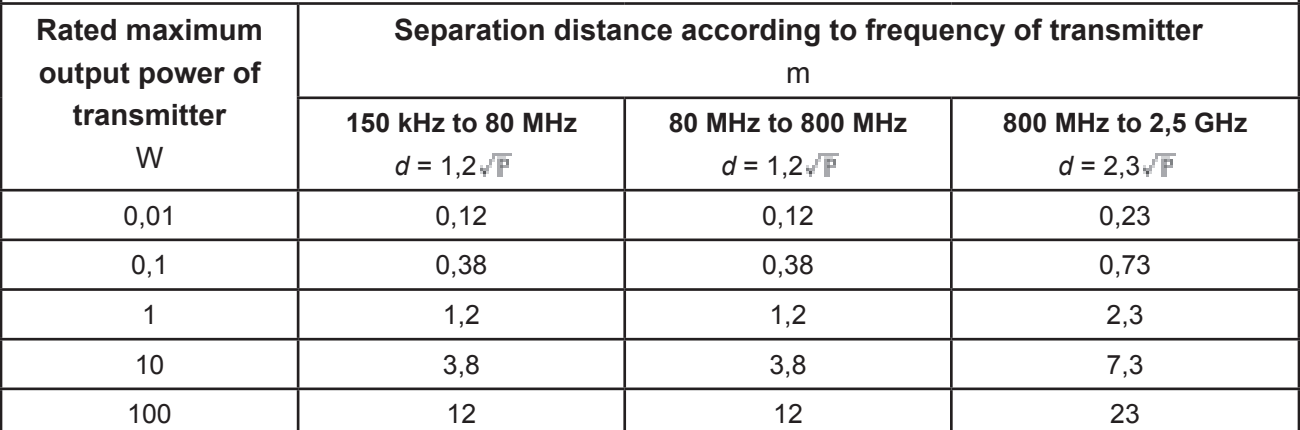

For transmitters rated at a maximum output power not listed above, the recommended separation distance d in metres (m) can be estimated using the equation applicable to the frequency of the transmitter, where P is the maximum output power rating of the transmitter in watts (W) according to the transmitter manufacturer. NOTE 1 At 80 MHz and 800 MHz, the separation distance for the higher frequency range applies. NOTE 2 These guidelines may not apply in all situations. Electromagnetic propagation is affected by absorption and reflection from structures, objects and people.

# **PRECAUTIONS**

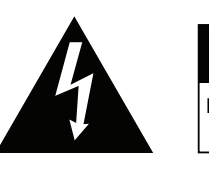

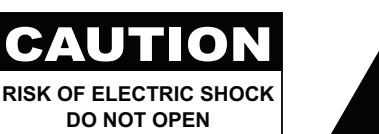

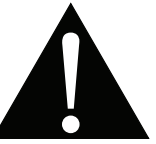

**Symbols used in this manual**

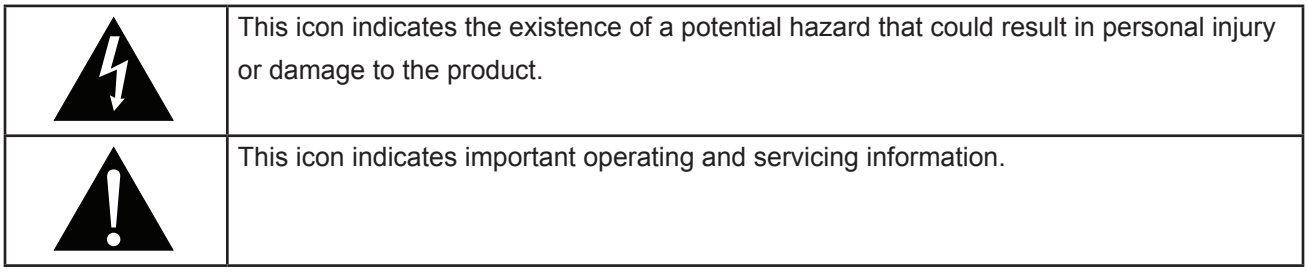

### **Notice**

**Precautions**

- Read this User Manual carefully before using the LCD display and keep it for future reference.
- The product specifications and other information provided in this User Manual are for reference only. All information is subject to change without notice. Updated content can be downloaded from our web site at **http://www.agneovo.com**.
- To register online, go to **http://www.agneovo.com**.
- To protect your rights as a consumer, do not remove any stickers from the LCD display. Doing so may affect the determination of the warranty period.

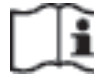

ISO 7000-1641 Operating instructions

### **Cautions When Setting Up**

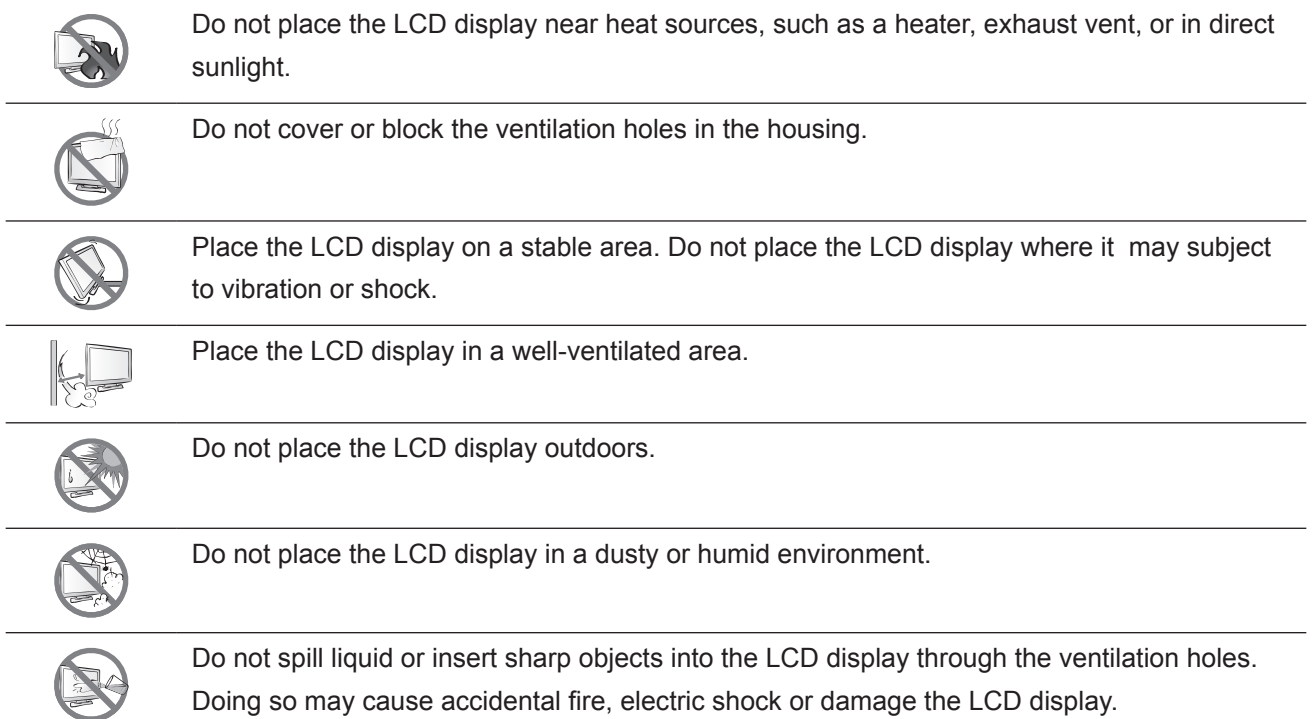

# **PRECAUTIONS**

### **Cautions When Using**

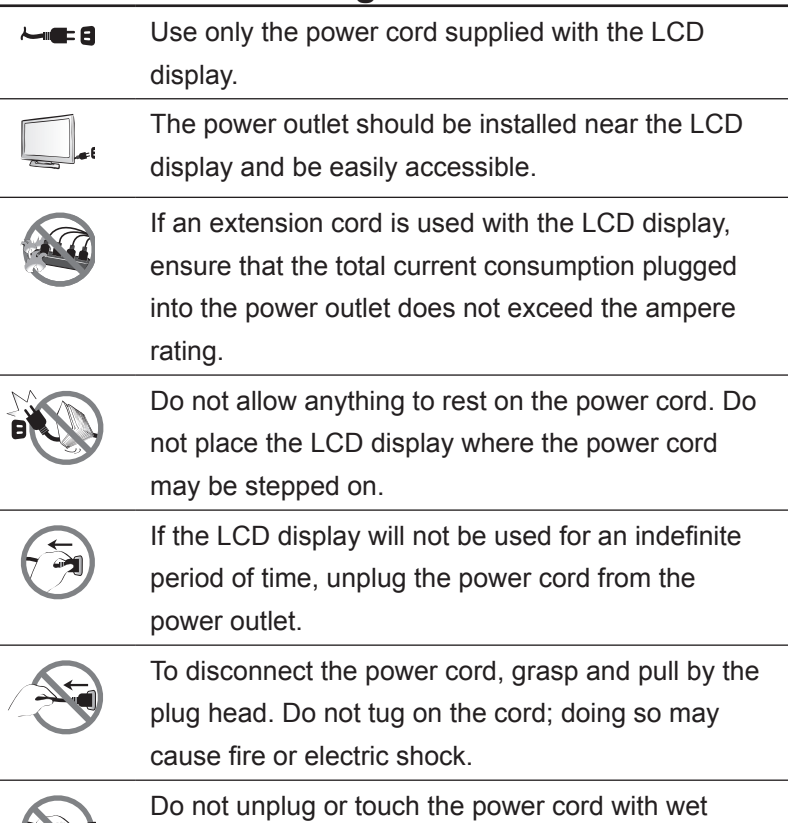

### **Cleaning and Maintenance**

hands.

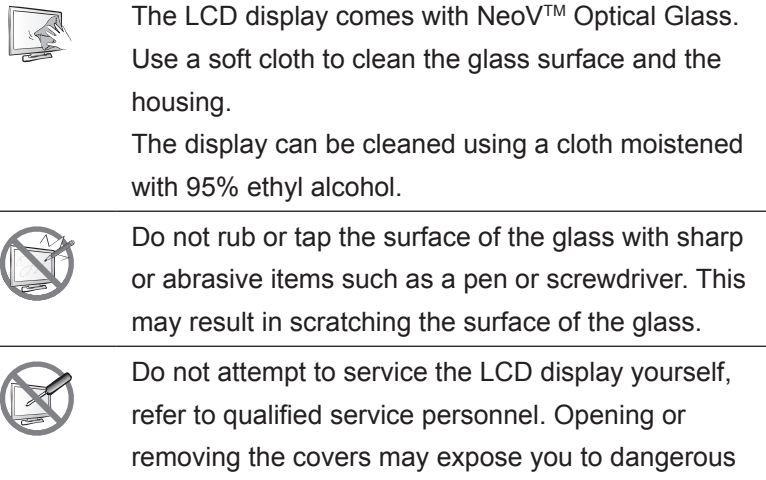

voltage or other risks.

## **Symbol Meaning**

 $\equiv$  IEC 60417-5031 Direct current

 $1^{1}$  IEC 60417-5009 STAND-BY

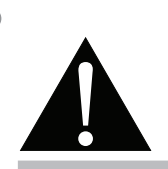

#### **Warning:**

Unplug the power cord from the power outlet and refer to qualified service

personnel under the following conditions:

- **♦** When the power cord is damaged.
- **♦** If the LCD display has been dropped or the housing has been damaged.
- **♦** If the LCD display emits smoke or a distinct odor.

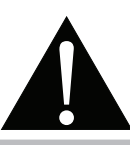

#### **Warning:**

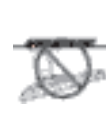

Ceiling mount or mount on any other horizontal surface overhead are not advisable.

Installation in contravention of the instructions may result in undesirable consequences, particularly hurting people and damaging property. Users who have already mounted the display on the ceiling or any other horizontal surface overhead are strongly advised to contact AG Neovo for consultations and solutions to help ensure a most pleasurable and fulfilling display experience.

### **Notice for the LCD Display**

In order to maintain the stable luminous performance, it is recommended to use low brightness setting.

Due to the lifespan of the lamp, it is normal that the brightness quality of the LCD display may decrease with time.

When static images are displayed for long periods of time, the image may cause an imprint on the LCD display. This is called image retention or burn-in.

To prevent image retention, do any of the following:

- Set the LCD display to turn off after a few minutes of being idle.
- Use a screen saver that has moving graphics or a blank white image.
- Switch desktop backgrounds regularly.
- Adjust the LCD display to low brightness settings.
- Turn off the LCD display when the system is not in use.

Things to do when the LCD display shows image retention:

- Turn off the LCD display for extended periods of time. It can be several hours or several days.
- Use a screen saver and run it for extended periods of time.
- Use a black and white image and run it for extended periods of time.

When the LCD display is moved from one room to another or there is a sudden change from low to high ambient temperature, dew condensation may form on or inside the glass surface. When this happens, do not turn on the LCD display until the dew disappears.

Due to humid weather conditions, it is normal for mist to form inside the glass surface of the LCD display. The mist will disappear after a few days or as soon as the weather stabilizes.

There are millions of micro transistors inside the LCD display. It is normal for a few transistors to be damaged and to produce spots. This is acceptable and is not considered a failure.

The intended use of the DR-22 is to serve as a LCD monitor for integration with the hospital system. It is designed for general purpose for hospital environment. For displaying and viewing of images for reference. The use of this device does not require any direct contact with patients.

Accessory equipment connected to the analog and digital interfaces must be in compliance with the respective nationally harmonized IEC standards (i.e. IEC 60950 for data processing equipment, IEC 60065 for video equipment, IEC 61010-1 for laboratory equipment, and IEC 60601-1 for medical equipment.) Furthermore all configurations shall comply with the system standard IEC 60601-1-1. Everybody who connects additional equipment to the signal input part or signal output part configures a medical system, and is therefore, responsible that the system complies with the requirements of the system standard IEC 60601-1-1. The unit is for exclusive interconnection with IEC 60601-1 certified equipment in the patient environment and IEC 60XXX certified equipment outside of the patient environment. If in doubt, consult the technical services department or your local representative.

Grounding reliability can only be achieved when the equipment is connected to an equivalent receptacle marked "Hospital Only" or "Hospital Grade".

### **Notice for the LCD Display**

Use a power cord that matches the voltage of the power outlet, which has been approved and complies with the safety standard of your particular country.

**WARNING** – Do not modify this equipment without authorization of the manufacturer.

WARNING – To avoid risk of electric shock, this equipment must only be connected to a supply mains with protective earth.

**CAUTION:** This adapter Manufacturer/model is a forming part of the medical device.

- **♦** Adapter manufacturer/model: ADAPTER TECH / ATM065-P240.
- ◆ Input/output: 100-240V~50-60Hz 1.6-0.7A / 24V(===) 2.71A.

**WARNING:** Use suitable mounting apparatus to avoid risk of injury.

**CAUTION:** Make sure the user not to contact SIP/SOPs and the patient at the same time.

# **CHAPTER 1: PRODUCT DESCRIPTION**

 $\blacksquare$ 

## **1.1 Package Contents**

When unpacking, check if the following items are included in the package. If any of them is missing or damaged, contact your dealer.

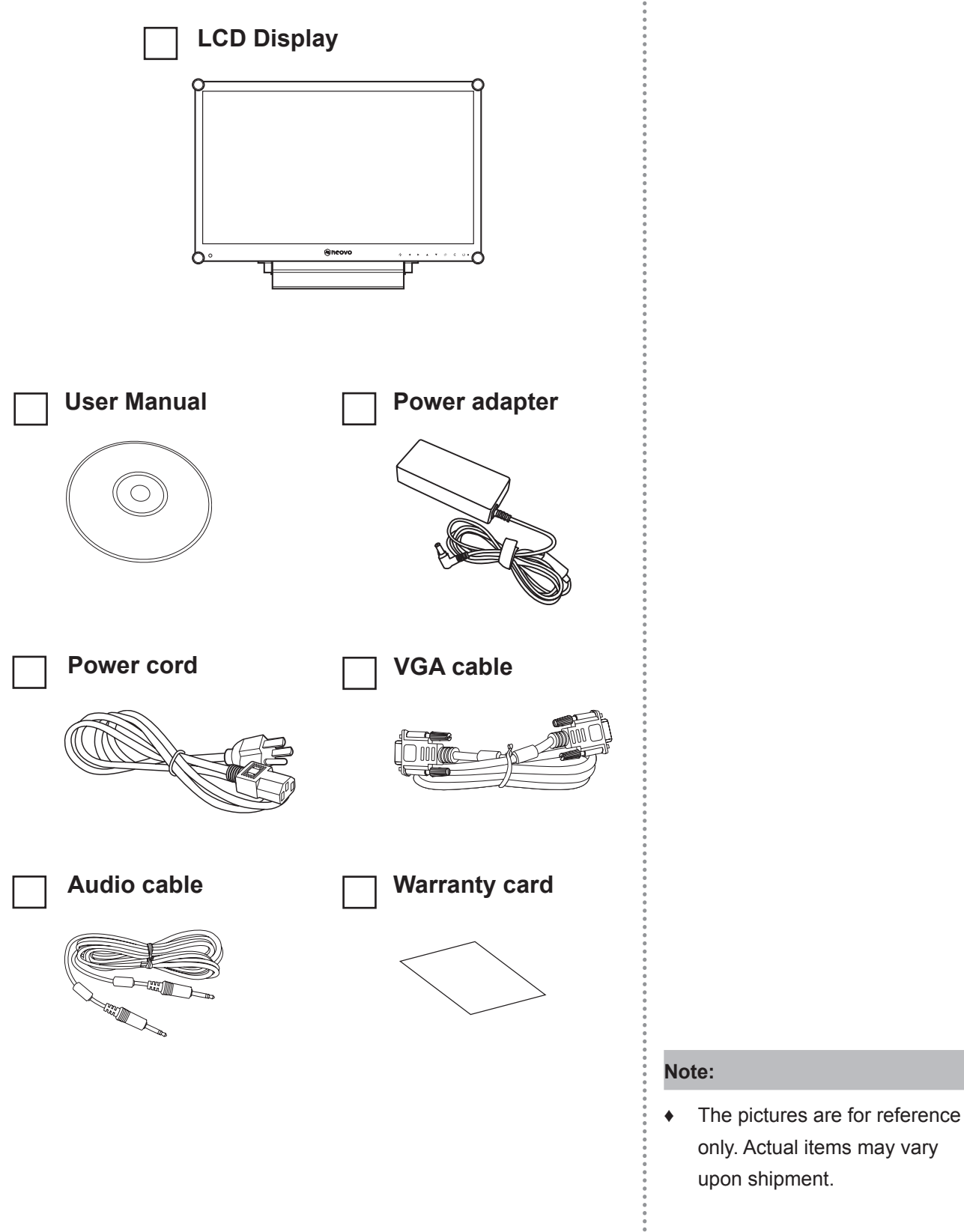

**11**

# **PRODUCT DESCRIPTION**

### **1.2 Wall Mounting Installation Preparation**

### **1.2.1 Wall Mounting**

#### **1 Remove the base stand.**

See procedures below.

### **2 Wall mount the LCD display.**

Screw the mounting bracket to the VESA holes at the rear of the LCD display.

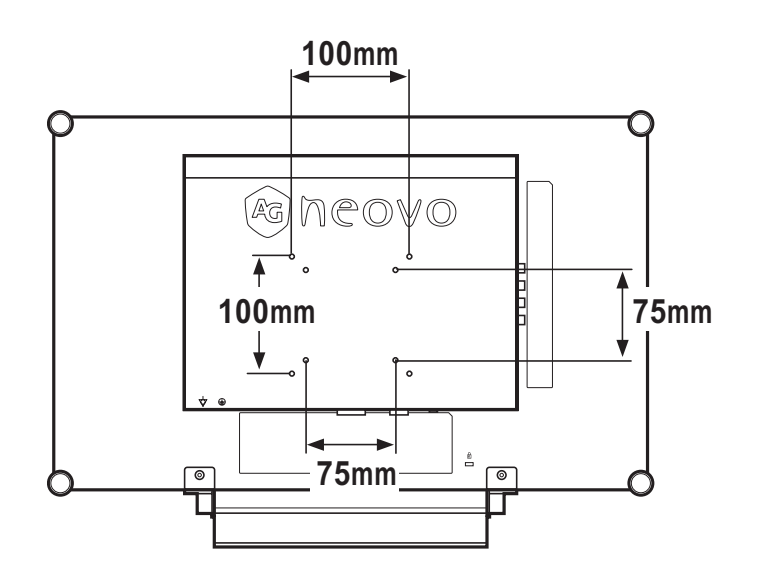

### **1.2.2 Removing the Base Stand**

- 1 Lay the LCD display face down on a flat even surface.
- 2 Remove the four screws securing the base stand from the LCD display.
- 3 Detach the base stand.

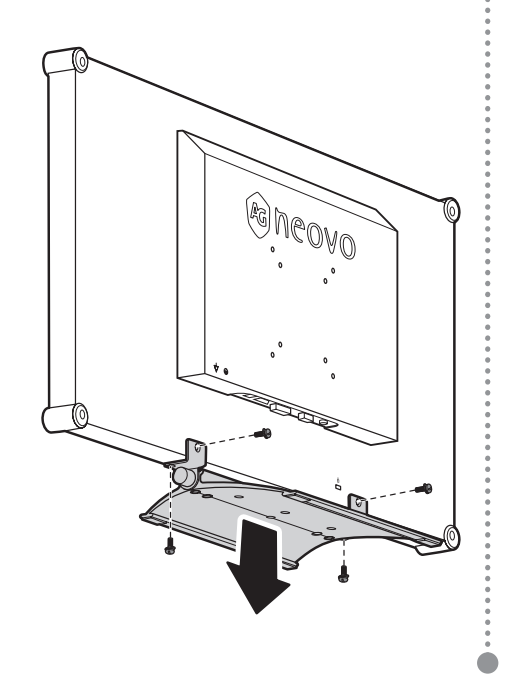

#### **Note:**

To protect the glass panel, place a towel or soft cloth before laying the LCD display down.

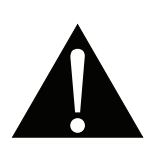

#### **Warning:**

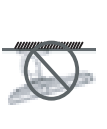

Ceiling mount or mount on any other horizontal surface overhead are not advisable.

Installation in contravention of the instructions may result in undesirable consequences, particularly hurting people and damaging property. Users who have already mounted the display on the ceiling or any other horizontal surface overhead are strongly advised to contact AG Neovo for consultations and solutions to help ensure a most pleasurable and fulfilling display experience.

#### **Note:**

Take measures to prevent the LCD display from falling down and lessen possible injury and damage to the display in case of earthquakes or other disasters.

- **♦** Use only the 75 x 75 mm and 100 x 100 mm wall mount kit recommended by AG Neovo.
- Secure the LCD display on a solid wall strong enough to bear its weight.

# **PRODUCT DESCRIPTION**

### **1.3 LCD Display Overview**

#### **1.3.1 Front View and Keypad Buttons**

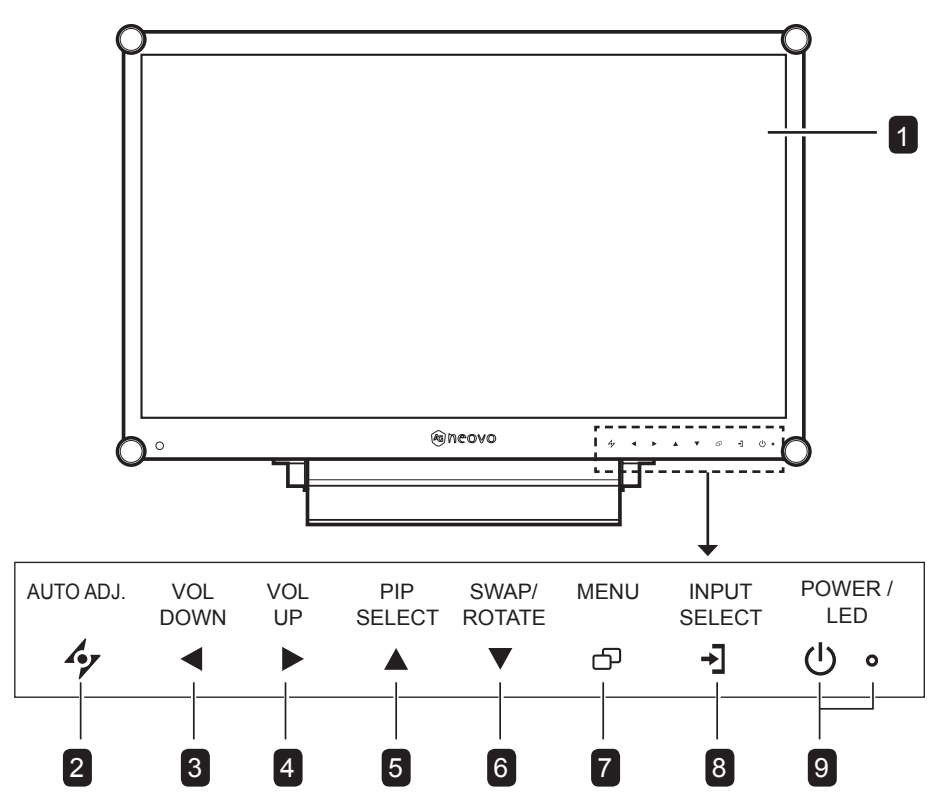

#### **Display screen**

The LCD display screen is protected by NeoV<sup>™</sup> Optical Glass.

#### **AUTO** 2

1

- For VGA input signal source, press to perform auto adjustment.
- During OSD menu selection, press to close the OSD menu or exit a submenu.

#### **LEFT**  $\left| \right.$  3

- Press to display the volume screen. Then press again to decrease the volume.
- During OSD menu selection, press to adjust the settings.

#### **RIGHT** 4

- Press to increase the volume.
- During OSD menu selection, press to select an option and adjust the settings.

#### **Illuminator Function Hot Key**

Press and hold  $\blacktriangleleft$  and  $\blacktriangleright$  for 3 seconds to turn the screen completely white to enable you to see the light box for the x-ray film. To change the screen back to normal display mode, press and hold  $\blacktriangleleft$  and  $\blacktriangleright$  for 3 seconds again.

#### **UP** 5

- Press repeatedly to select PIP option.
- During OSD menu selection, press to move up a menu or submenu.

#### **DOWN** 6

- When PIP is on, press to SWAP the PIP main and sub picture.
- When PIP is off, press to rotate the image 180°.
- During OSD menu selection, press to move up a menu or submenu.

#### **MENU** 7

- Press to display the OSD menu.
- Press again to hide the OSD menu.

#### **SOURCE**  $\mathsf{B}$

• Press to select the input signal source.

#### **POWER / LED indicator** 9

Green - Power on Amber - Standby mode Off - Power off • Press to turn the power on or off.

# **PRODUCT DESCRIPTION**

#### **1.3.2 Rear View**

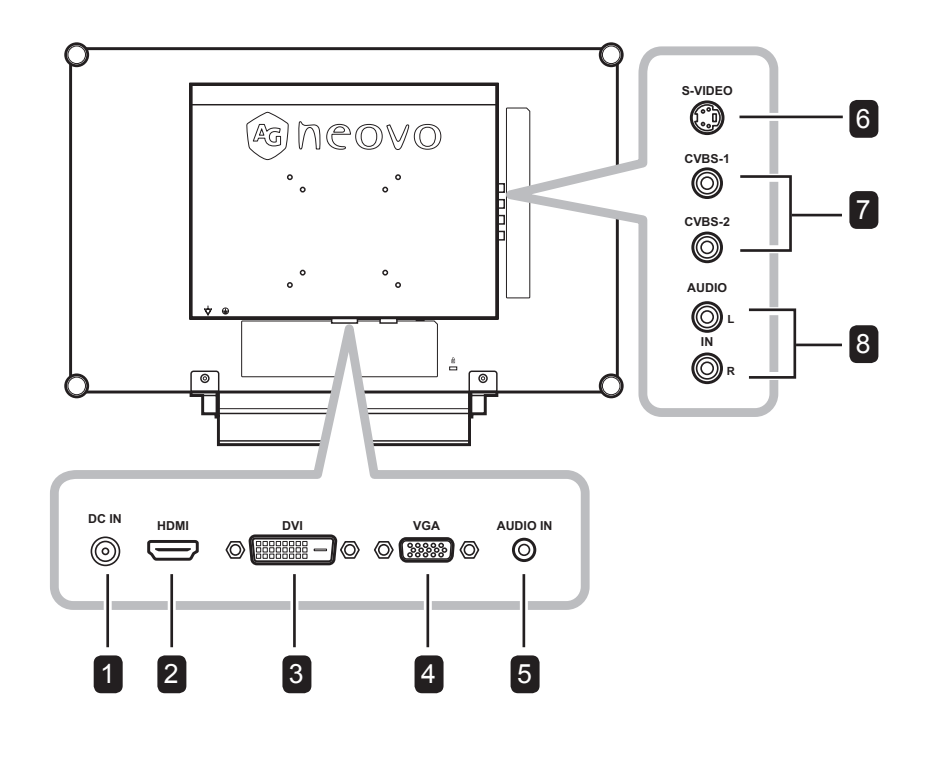

#### **DC power input** 1

Use to connect the power cord.

#### **HDMI connector**

Use to connect an input device using HDMI cable for digital input signal.

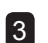

2

#### **DVI connector**

Use to connect a PC using DVI cable for digital input signal.

### 4

#### **VGA connector**

Use to connect a PC using a VGA cable for analogue input signal.

#### **Audio port**

Use to connect an audio cable for the PC's audio input.

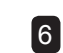

5

#### **S-Video connector**

Use to connect AV cables for the S-Video signal.

#### 7 **COMPOSITE Video input connectors**

Use to connect composite cables for CVBS input signal.

#### **COMPOSITE Audio input connectors** 8

Use to connect RCA cables for CVBS / S-Video audio signal.

# **CHAPTER 2: MAKING CONNECTIONS**

### **2.1 Connecting the Power**

- **1** Connect the power cord to the power adapter.
- **2** Connect the power adapter to the DC power input at the rear of the LCD display.
- **3** Connect the power cord plug to a power outlet or a power supply.

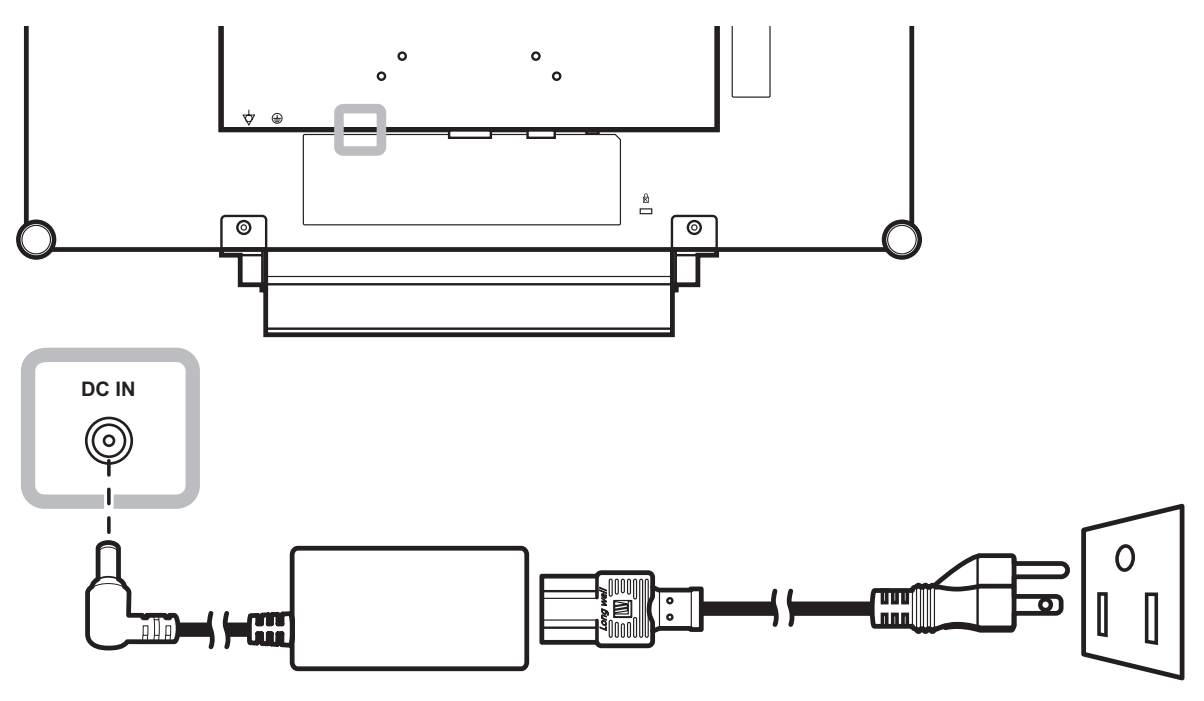

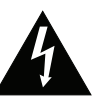

### **Caution:**

Make sure that the LCD display is not connected to the power outlet before making any connections. Connecting cables while the power is ON may cause electric shock or personal injury.

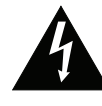

#### **Caution:**

When unplugging the power cord, hold the power cord by the plug head. Never pull by the cord.

# **MAKING CONNECTIONS**

### **2.2 Connecting Input Source Signals**

### **2.2.1 Connecting a Computer**

#### **Using VGA Cables**

Connect one end of a D-sub cable to the VGA connector of the LCD display and the other end to the D-sub connector of the computer.

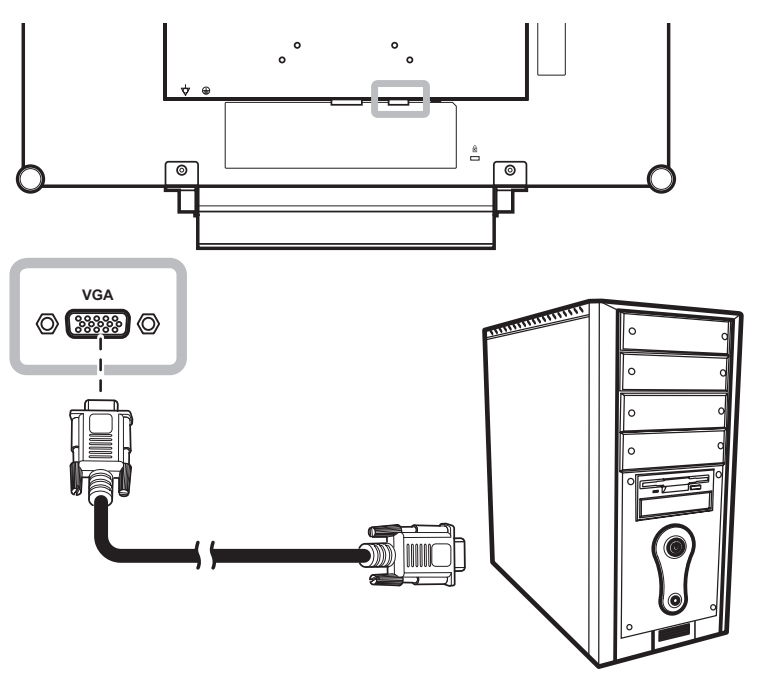

### **Using DVI Cables**

Connect one end of a DVI cable to the DVI connector of the LCD display and the other end to the DVI connector of the computer.

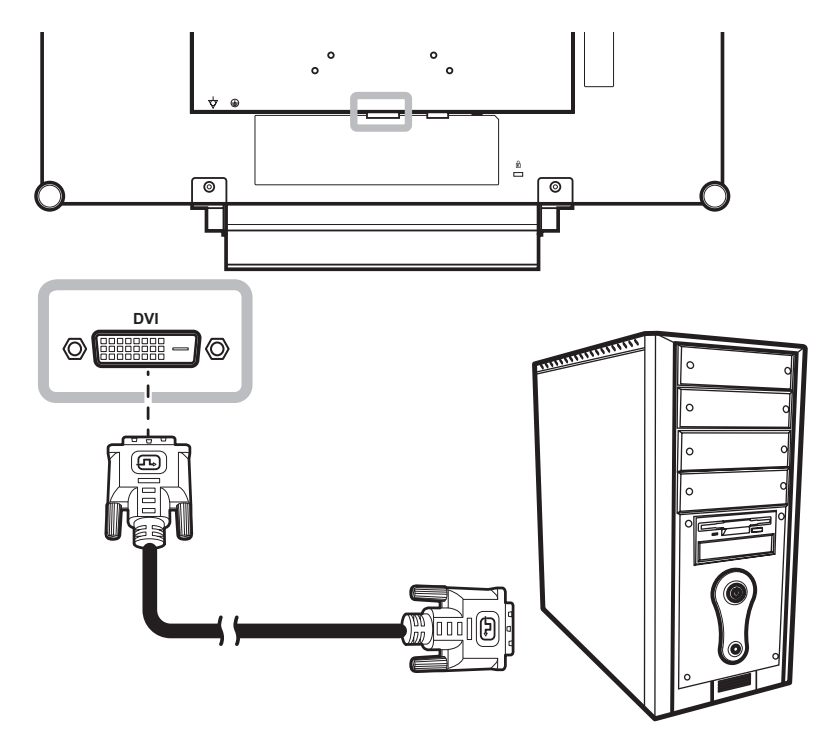

### **Connecting an Audio Device**

Connect one end of an audio cable to the audio port at the rear of the LCD display and the other end to the audio out port of the computer.

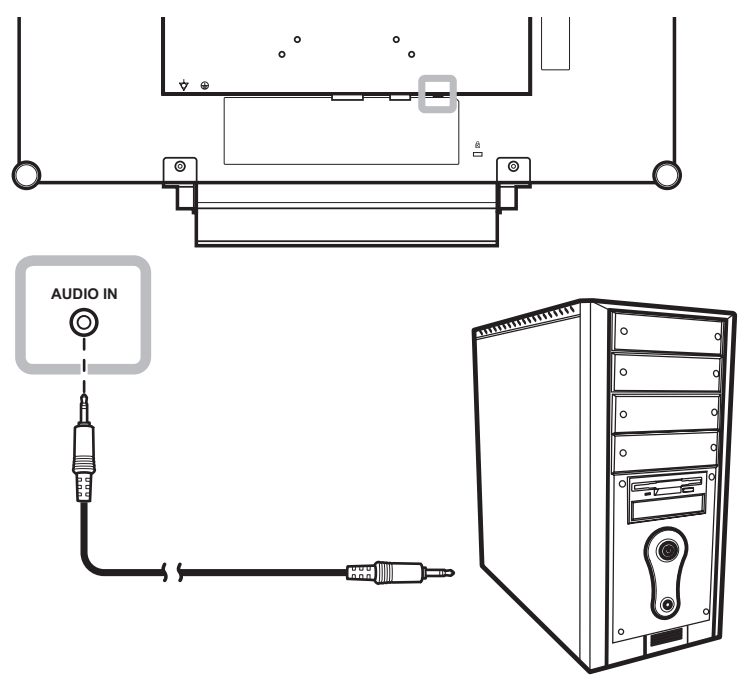

### **2.2.2 Connecting a Camera or Video Device**

### **Using CVBS Cables**

Connect one end of a CVBS cable to the COMPOSITE connectors of the LCD display and the other end to the COMPOSITE connectors of your device.

For audio input, connect an RCA cable to the audio in connector of the LCD display and the audio out connector of your device.

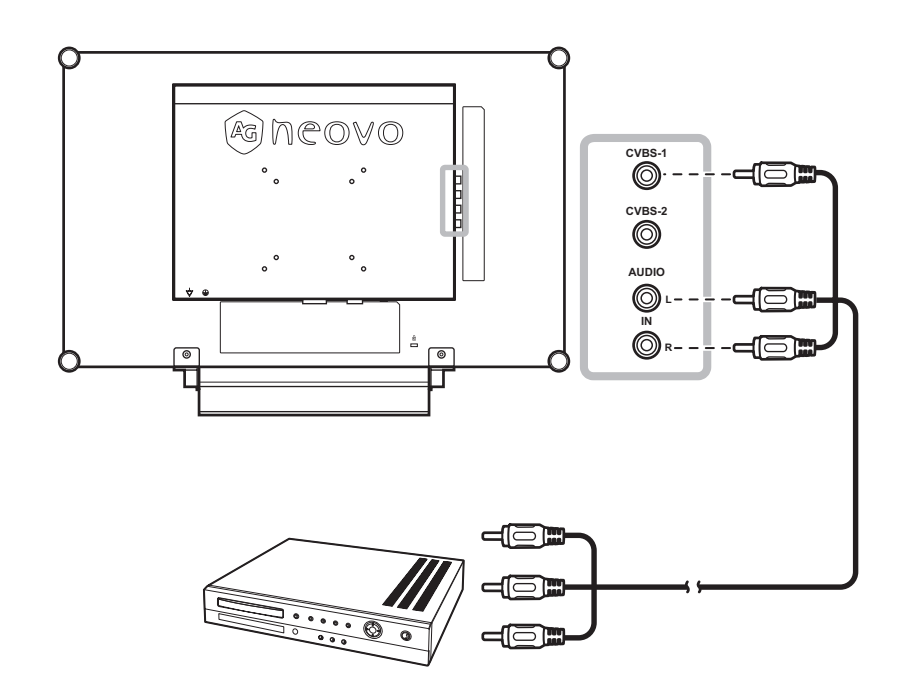

# **MAKING CONNECTIONS**

### **Using S-Video Cables**

Connect one end of an S-Video cable to the S-VIDEO connector of the LCD display and the other end to the S-VIDEO connector of your device.

For audio input, connect an RCA cable to the audio in connector of the LCD display and the audio out connector of your device.

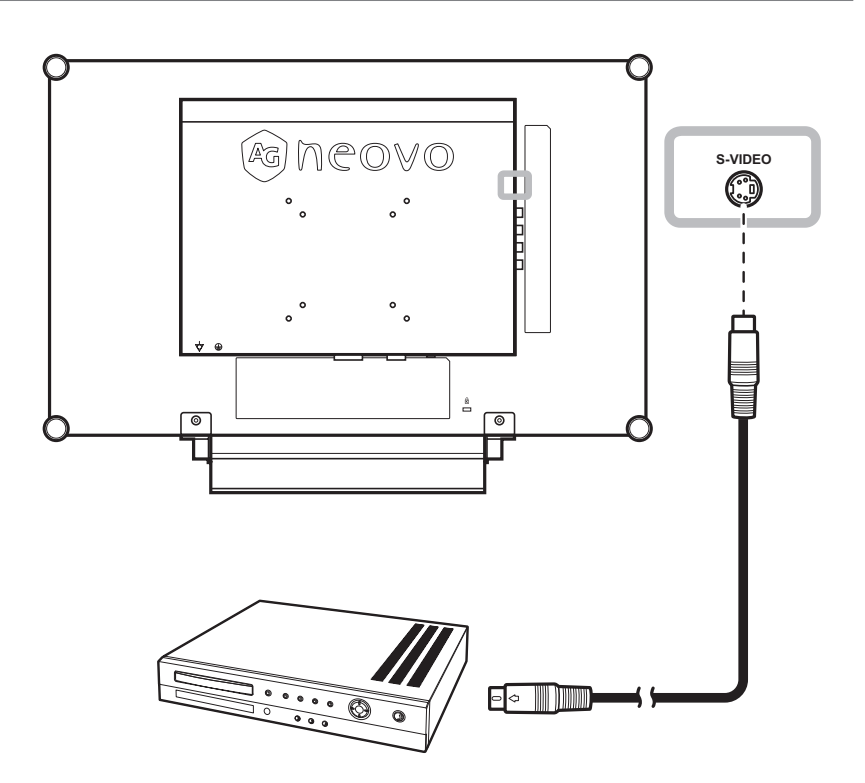

### **Using HDMI Cables**

Connect one end of an HDMI cable to the HDMI connector of the LCD display and the other end to the HDMI connector of your device.

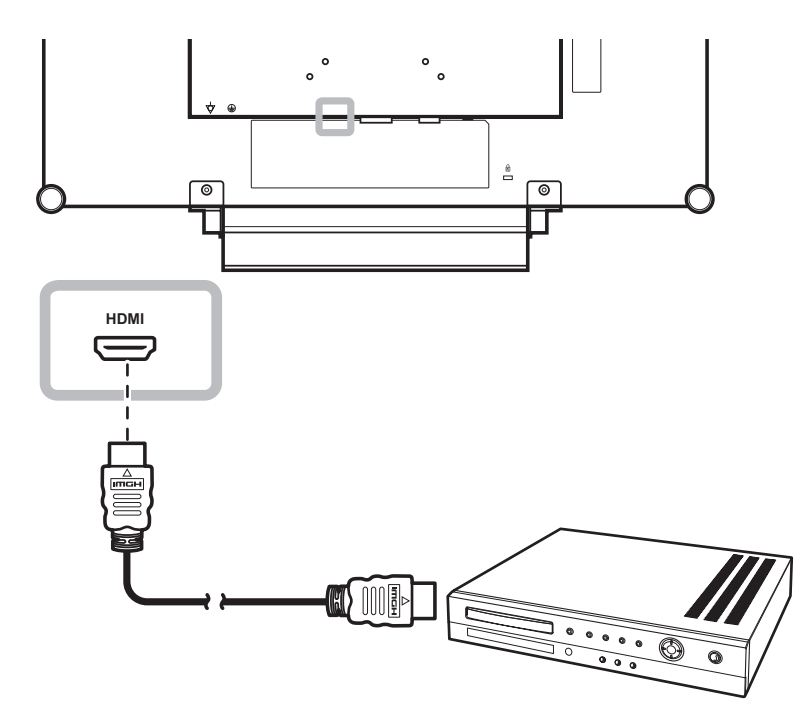

# **CHAPTER 3: USING THE LCD DISPLAY**

## **3.1 Turning on the Power**

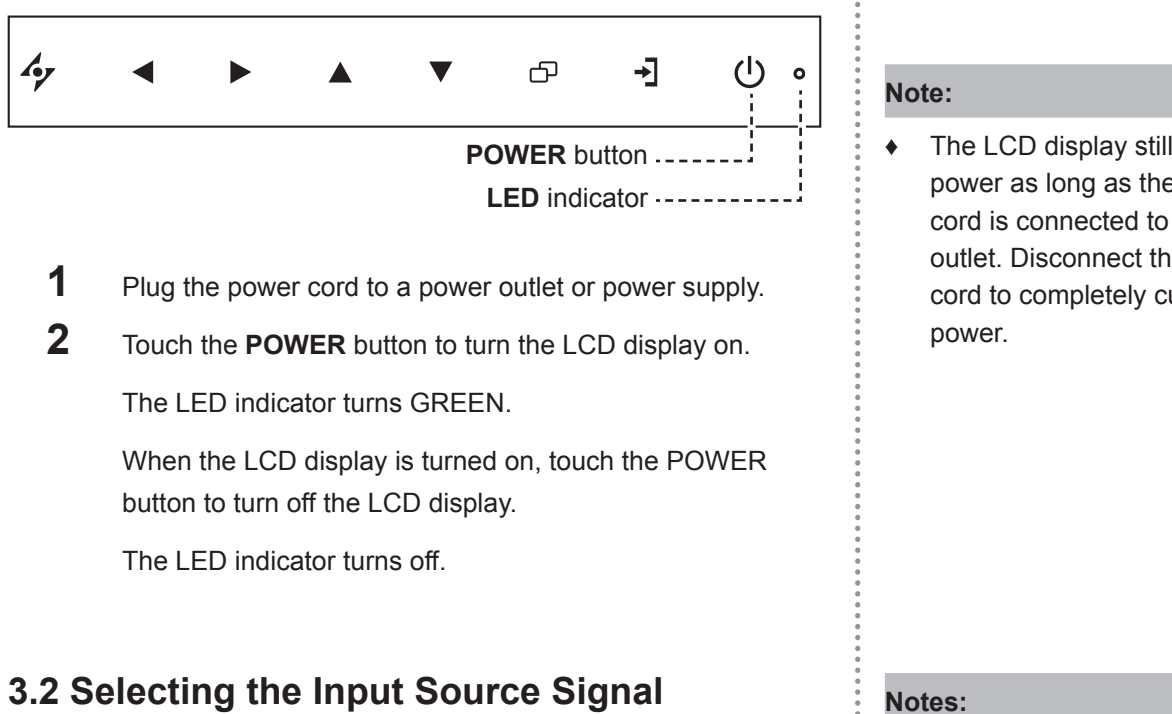

#### $\frac{1}{2}$  $\bigcirc$ ┫ ආ  $\bullet$ **SOURCE** button -------

Touch the  $\rightarrow$  button to select the input source signal.

The LCD display still consumes power as long as the power cord is connected to the power outlet. Disconnect the power cord to completely cut off

After selecting an input source signal, the input source signal message appears on the screen briefly.

 For example, CVBS1 is selected the following message is displayed.

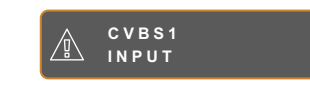

**♦** If the selected input source signal is not connected to the LCD display or is turned off, the no signal message is displayed on the screen.

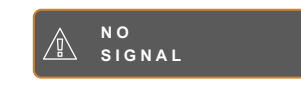

**♦** If the resolution or the graphics card of the connected computer is set too high, the input out of range message is displayed.

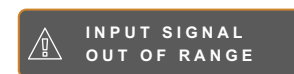

### **3.3 Adjusting the Volume / Illuminator Function Hot Key**

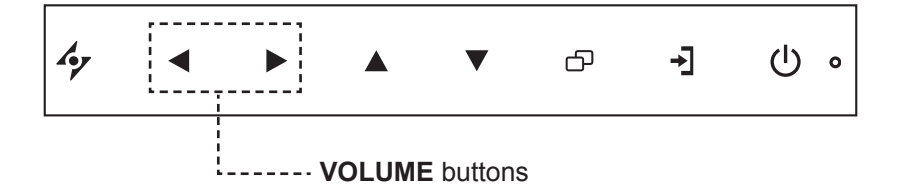

### **Adjusting the Volume**

**1** Touch either the  $\blacktriangleleft$  or  $\blacktriangleright$  buttons to call out the volume bar.

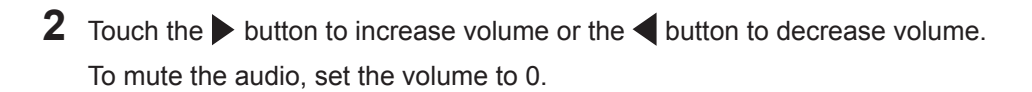

 $\lvert \zeta \rvert$ 

### **Illuminator Function Hot Key**

Press and hold  $\blacktriangleleft$  and  $\blacktriangleright$  for 3 seconds to turn the screen completely white to enable you to see the light box for the x-ray film. To change the screen back to normal display mode, press and hold  $\blacktriangleleft$  and  $\blacktriangleright$  for 3 seconds again.

 $\exists$  defined  $\exists$ 

### **3.4 Locking the OSD Menu**

Lock the OSD menu to protect the LCD display from unauthorised users or from accidentally pressing the keypad.

To lock the OSD, press and hold the keypad buttons listed below for at least 5 seconds or until the

**O S D L O C K O U T** message appears.

When the OSD is locked, all keypad buttons are inactivated.

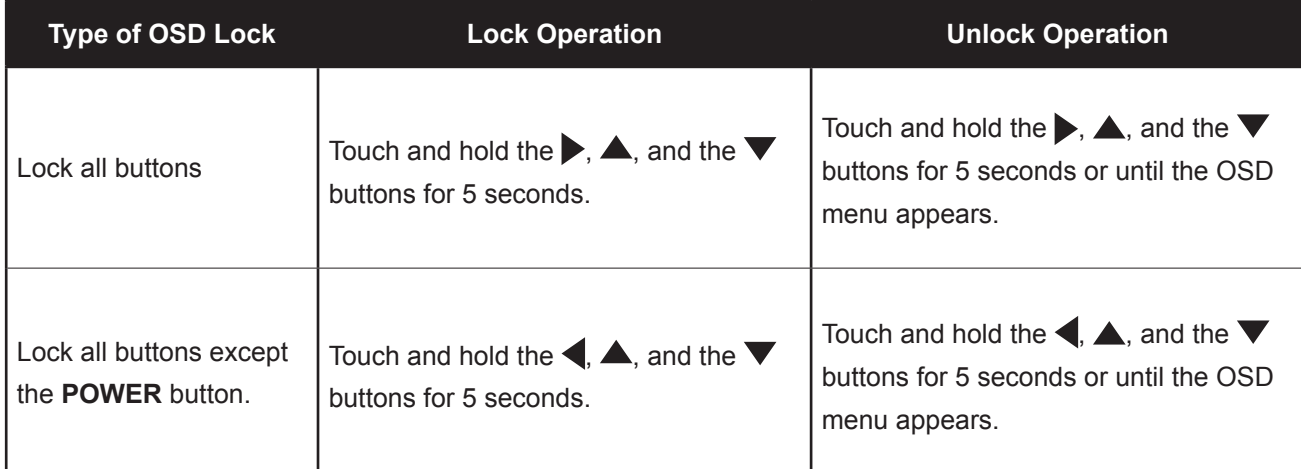

## **3.5 Using Picture-in-Picture (PIP)**

The Picture-in-Picture (PIP) feature allows viewing of more than one input source signal on the LCD display.

#### **3.5.1 PIP Options**

Touch the **A** button repeatedly to enable and scroll among the PIP options. Options are as follows:

- PIP On: The sub source signal is displayed within the main source signal.
- PAP (Picture-and-Picture): The main source and the sub source signals are displayed side by side with equal display size.
- PIP Off: PIP function is disabled, only the main source signal is displayed.

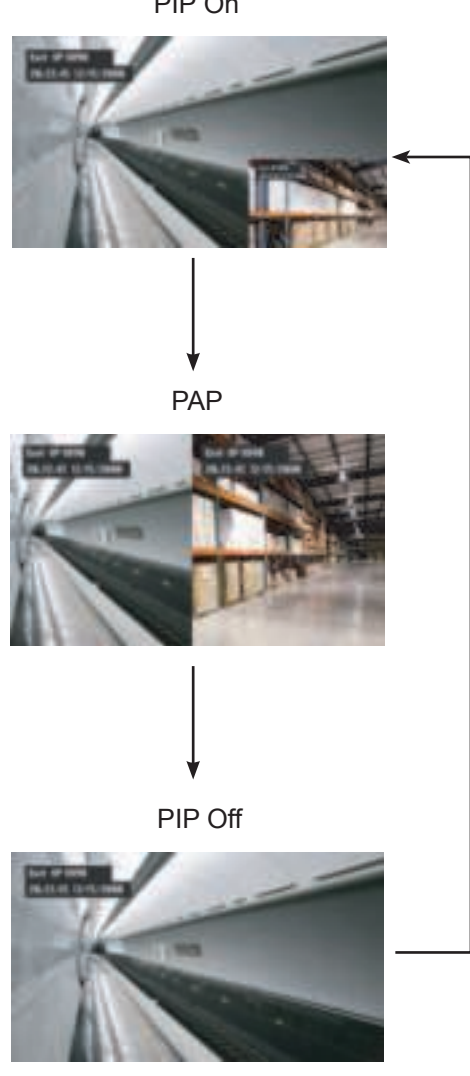

#### PIP On

#### **Note:**

- The main source and sub source signals can be set in PIP Setting, see page 33.
- Some input source signal combinations do not support PIP. See PIP Compatibility table on page 34.

### **3.5.2 PIP Swap**

The main and the sub source signals set in PIP Setting can be easily swapped using the keypad.

Main source

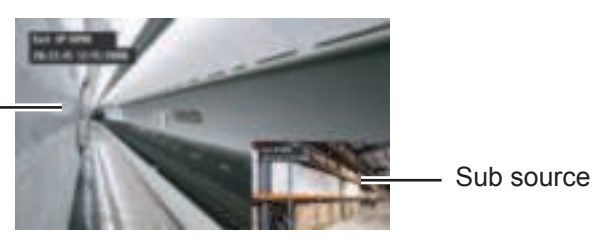

Touch the  $\blacktriangledown$  button to swap the main source and the sub source signals. See illustration below.

Main source

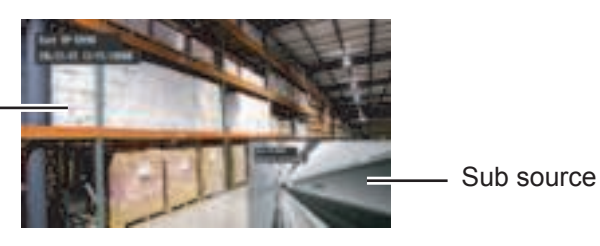

# **3.6 Using ROTATE Function**

The ROTATE function allows you to rotate the screen image at 180°.

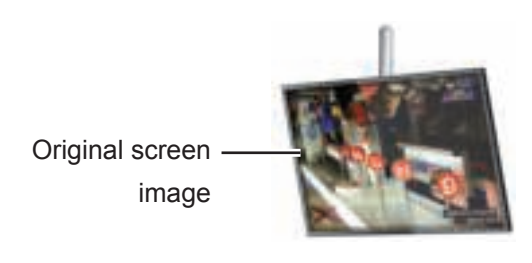

Touch the  $\blacktriangledown$  button to rotate the picture 180 $^{\circ}$ . See illustration below.

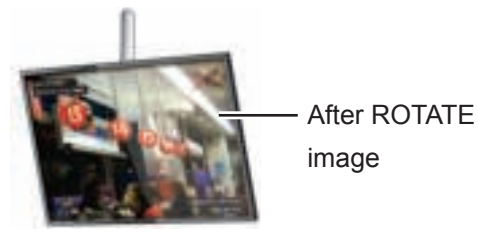

After executing ROTATE, touch the  $\blacktriangledown$  button again to rotate the picture back to its normal state.

Back to original state

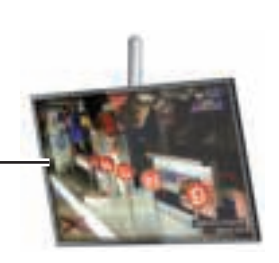

#### **Note:**

**♦** PIP Swap can only be executed if PIP is enabled, see page 33.

**Note:**

**♦** ROTATE function can only be executed if PIP is off, see page 33.

## **3.7 Using Auto Adjustment Function**

Auto Adjustment function automatically tunes the LCD display to its optimal setting, including horizontal position, vertical position, clock, and phase.

Touch the  $\rightarrow$  button to perform auto adjustment.

The message auto adjusting is displayed on the screen.

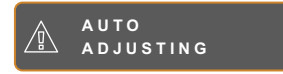

During auto adjustment, the screen will slightly shake for a few seconds.

When the message disappears, auto adjustment is completed.

### **Note:**

 $\bullet$ 

- **♦** Auto Adjustment function is available only during VGA input signals.
- **♦** It is recommended to use the auto adjustment function when using the LCD display for the first time or after a resolution or frequency change.

 $\blacksquare$ 

# **CHAPTER 4: ON SCREEN DISPLAY MENU**

# **4.1 Using the OSD Menu**

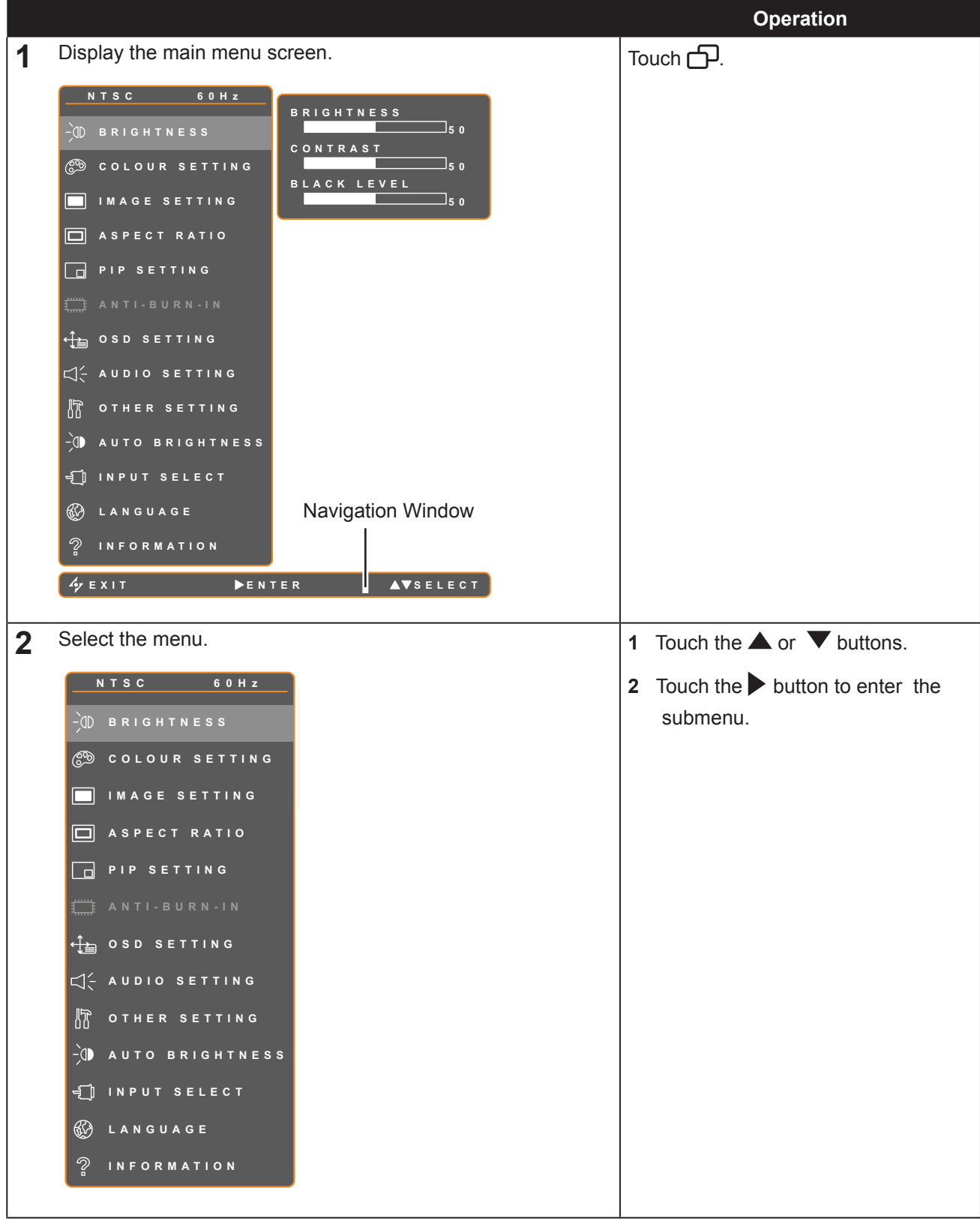

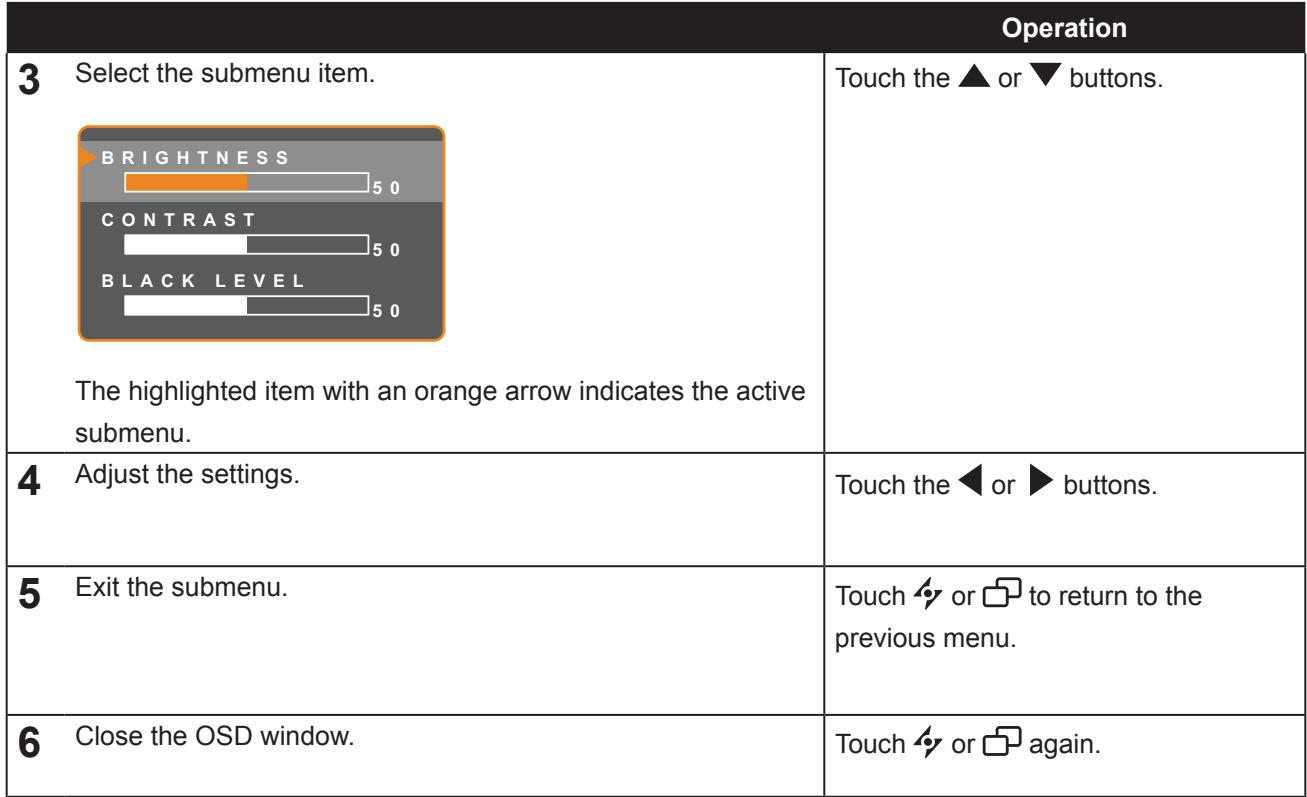

When settings are modified, all changes are saved when the user does the following:

- Proceeds to the another menu.
- Exits the OSD menu.
- Waits for the OSD menu to disappear.

**Note:** Availability of some menu items depend on the input source signal. If the menu is not available, it is disabled and grayed out.

### **4.2 OSD Menu Tree**

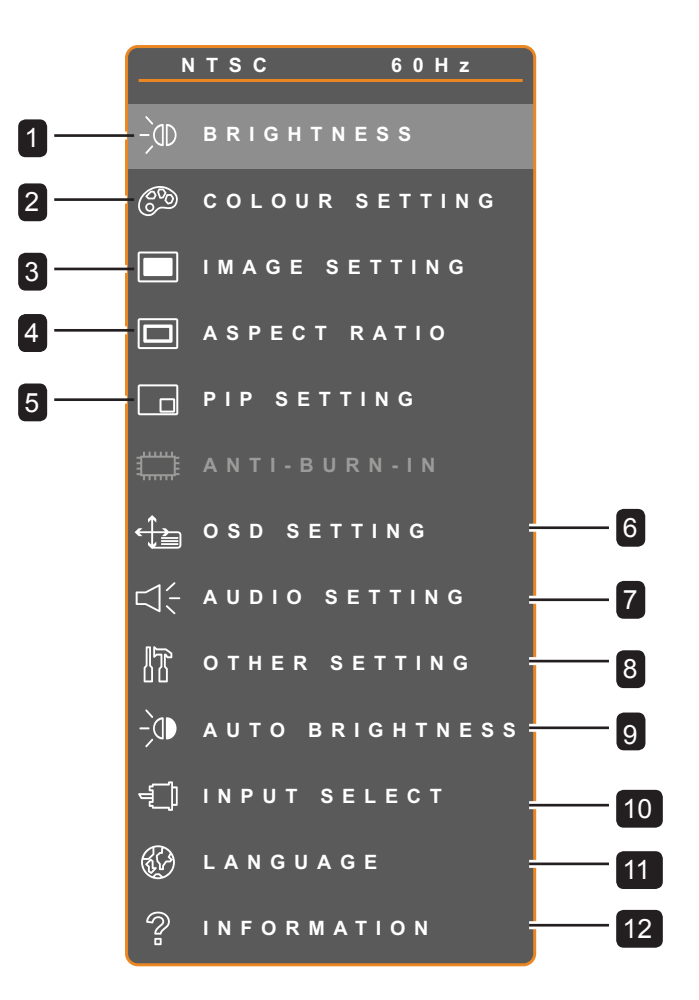

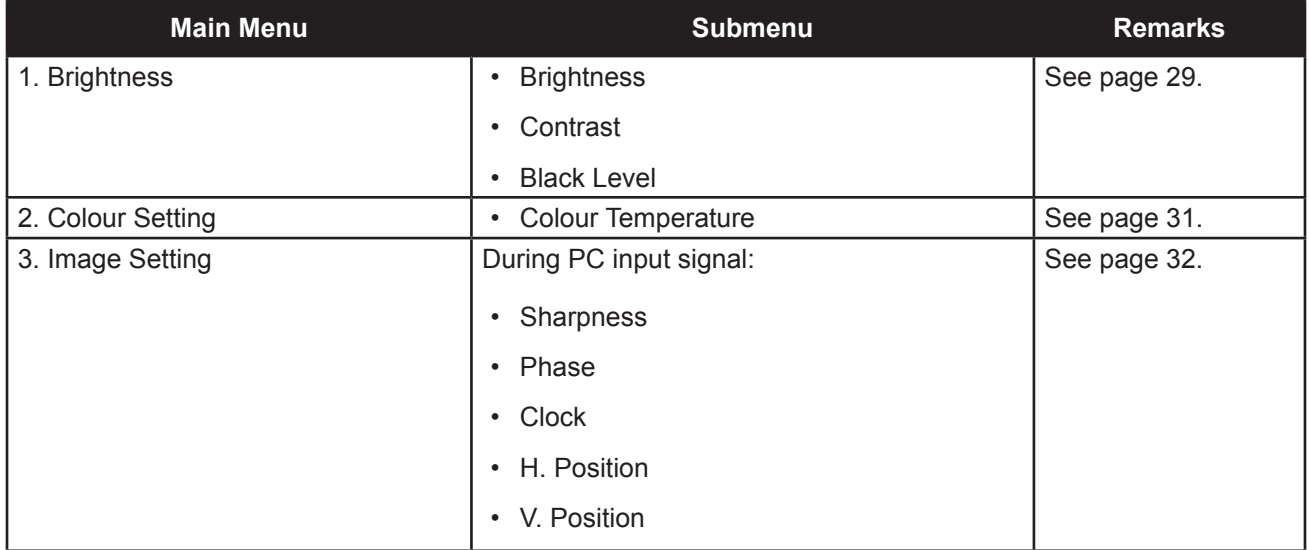

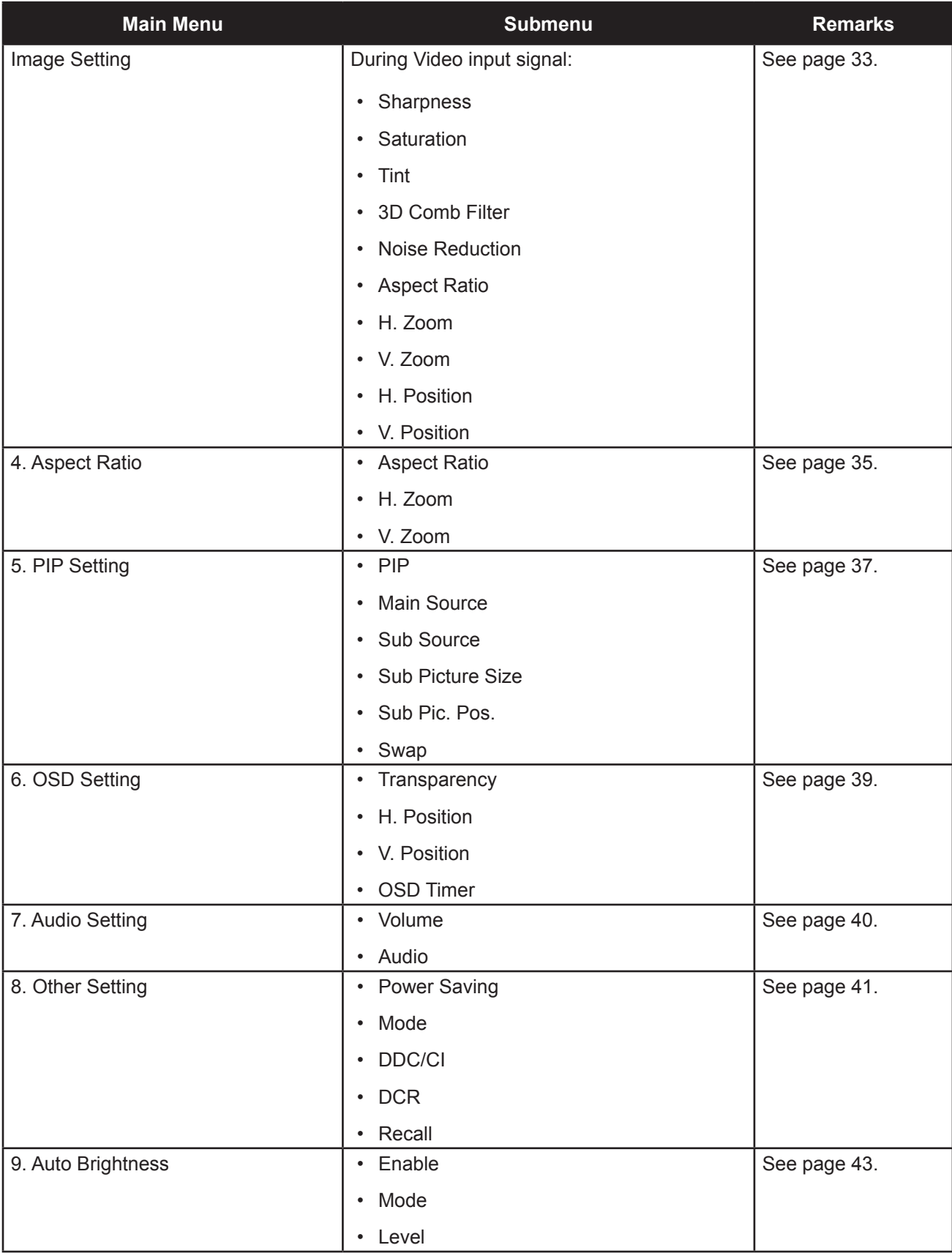

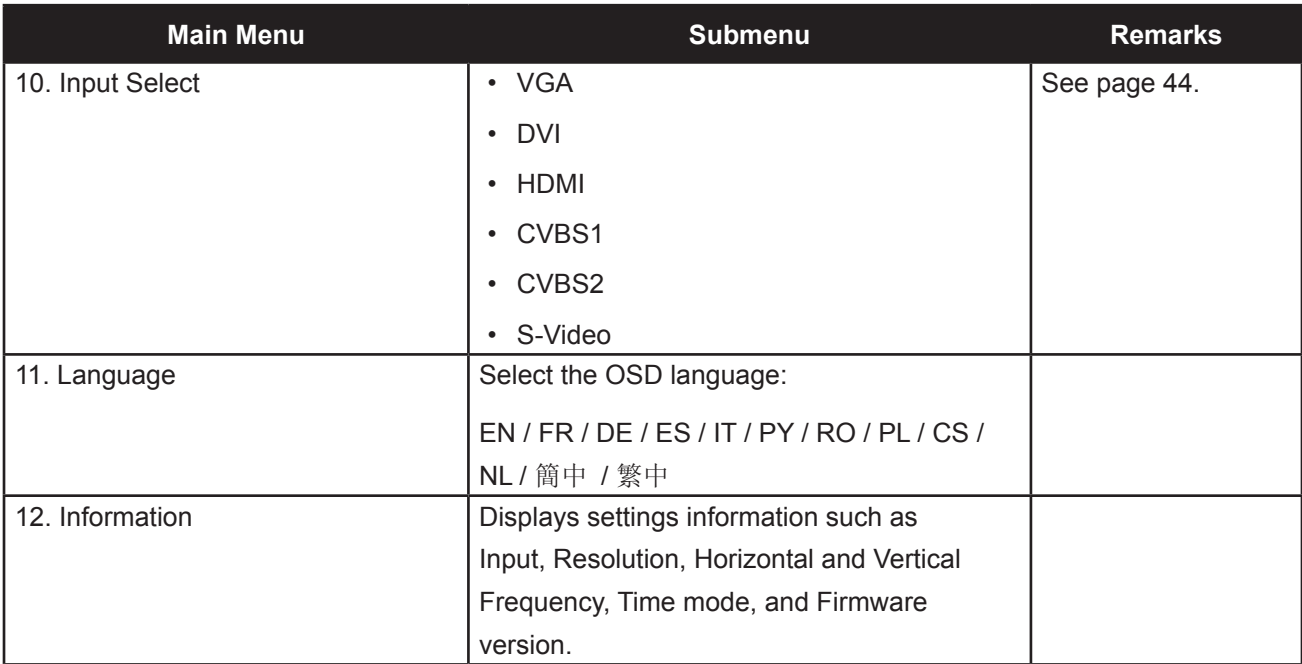

# **CHAPTER 5: ADJUSTING THE LCD DISPLAY**

## **5.1 Brightness Setting**

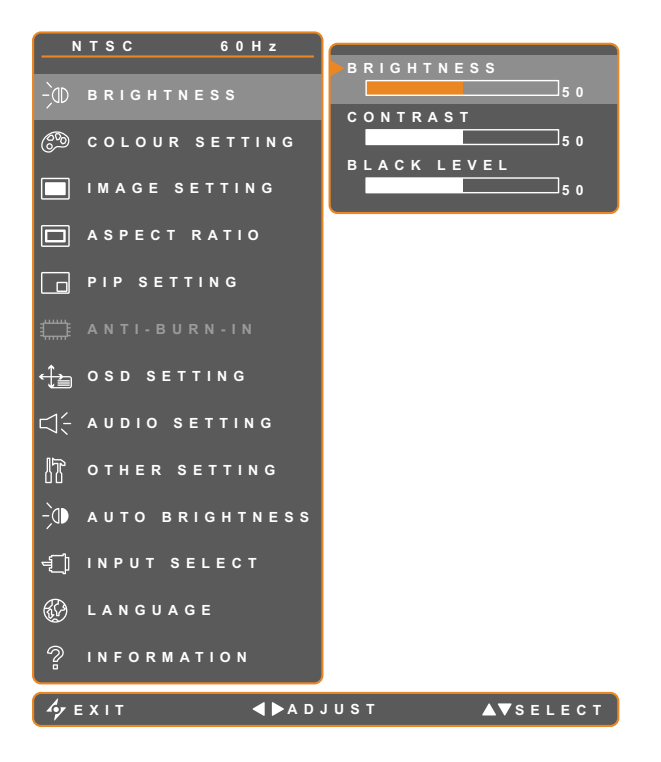

- 1. Touch  $\bigoplus$  to call out the OSD window.
- 2. Select BRIGHTNESS menu, then touch the  $\blacktriangleright$  button.
- 3. Touch the  $\triangle$  or  $\nabla$  buttons to select an option.

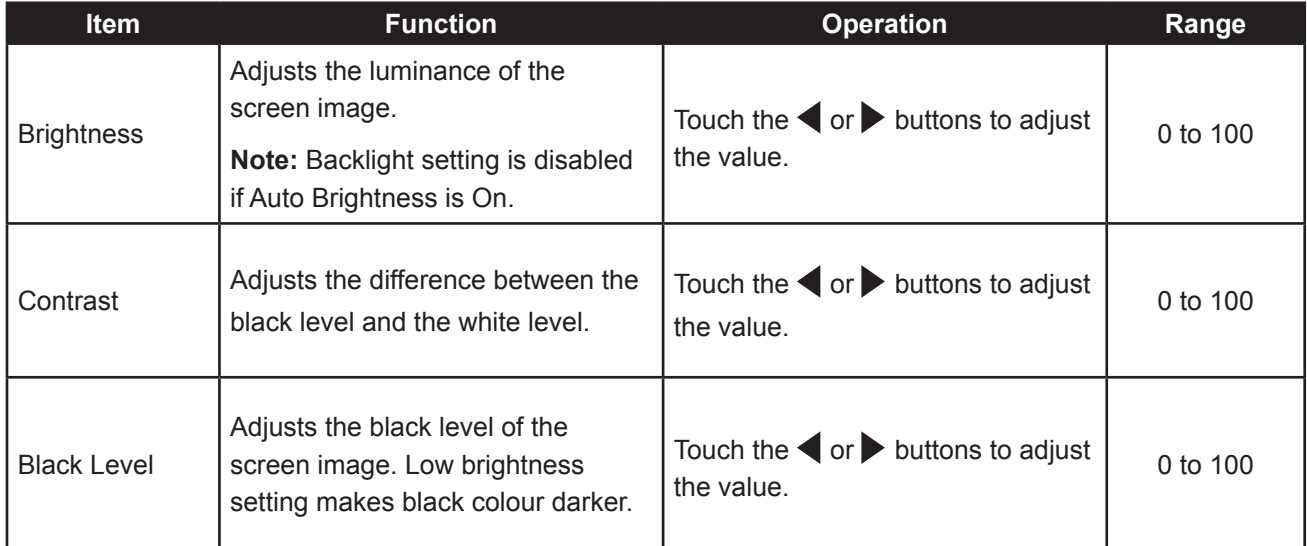

See comparison illustrations on page 28.

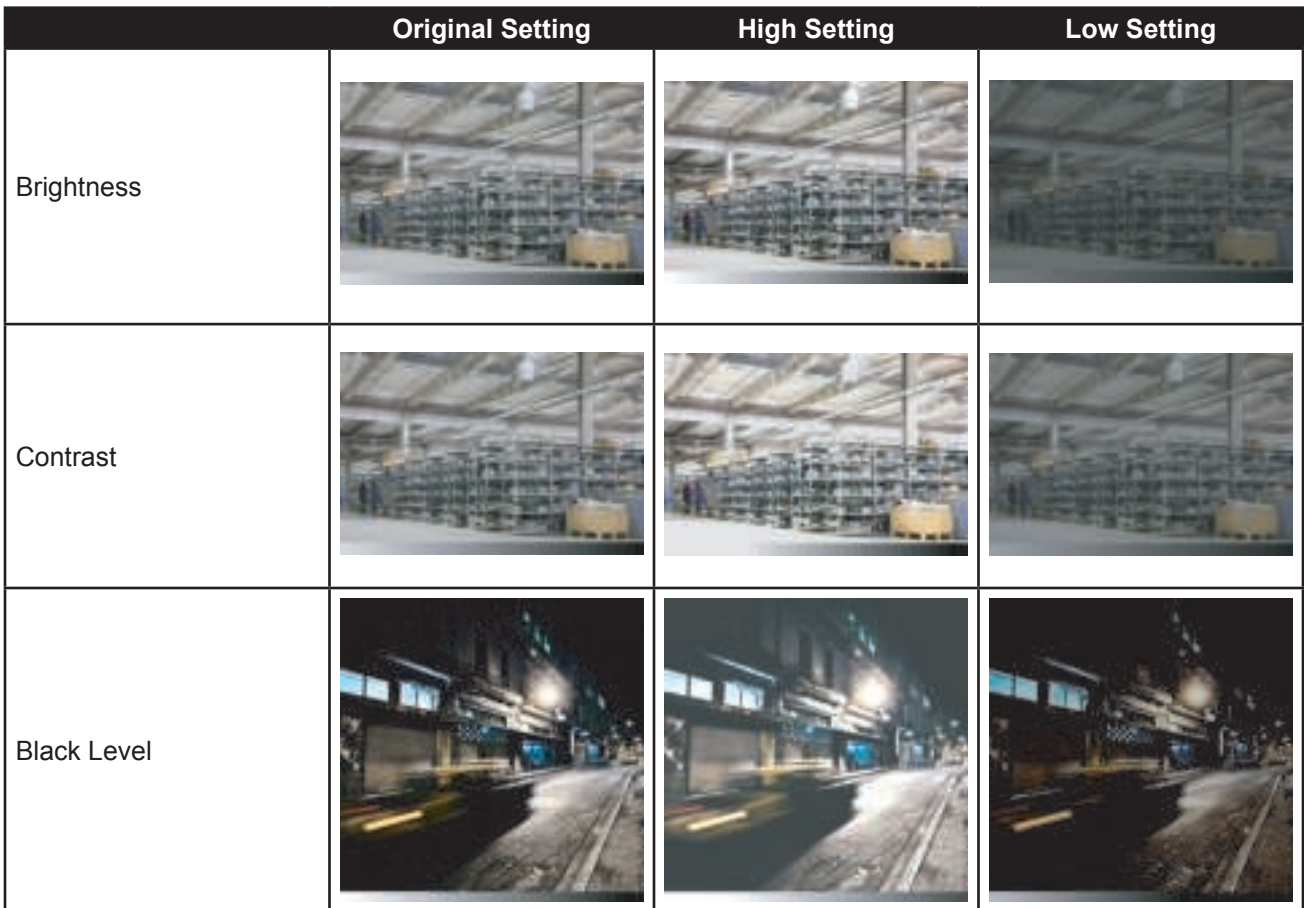

## **5.2 Colour Setting**

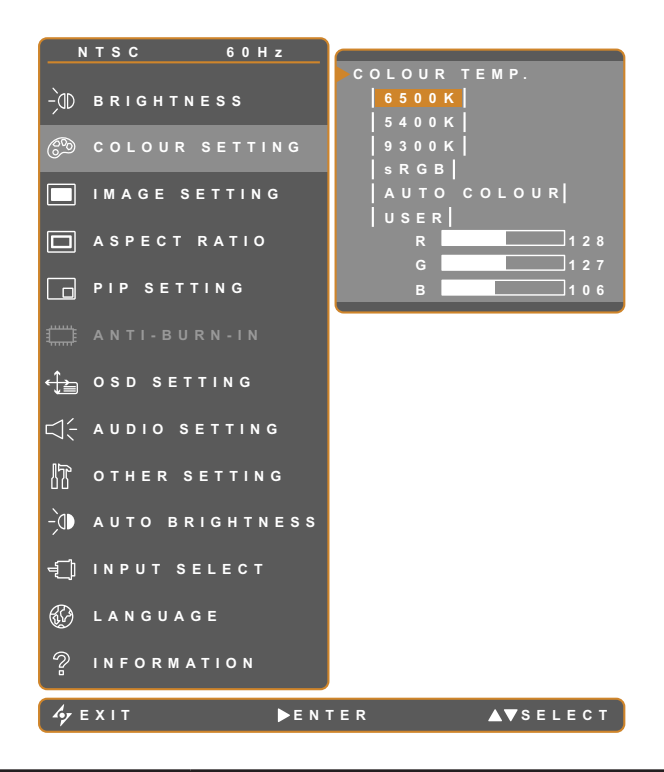

- 1. Touch  $\overline{\mathbf{D}}$  to call out the OSD window.
- 2. Select COLOUR SETTING menu, then touch the  $\blacktriangleright$  button.
- 3. Touch the  $\triangle$  or  $\blacktriangledown$  buttons to select an option.

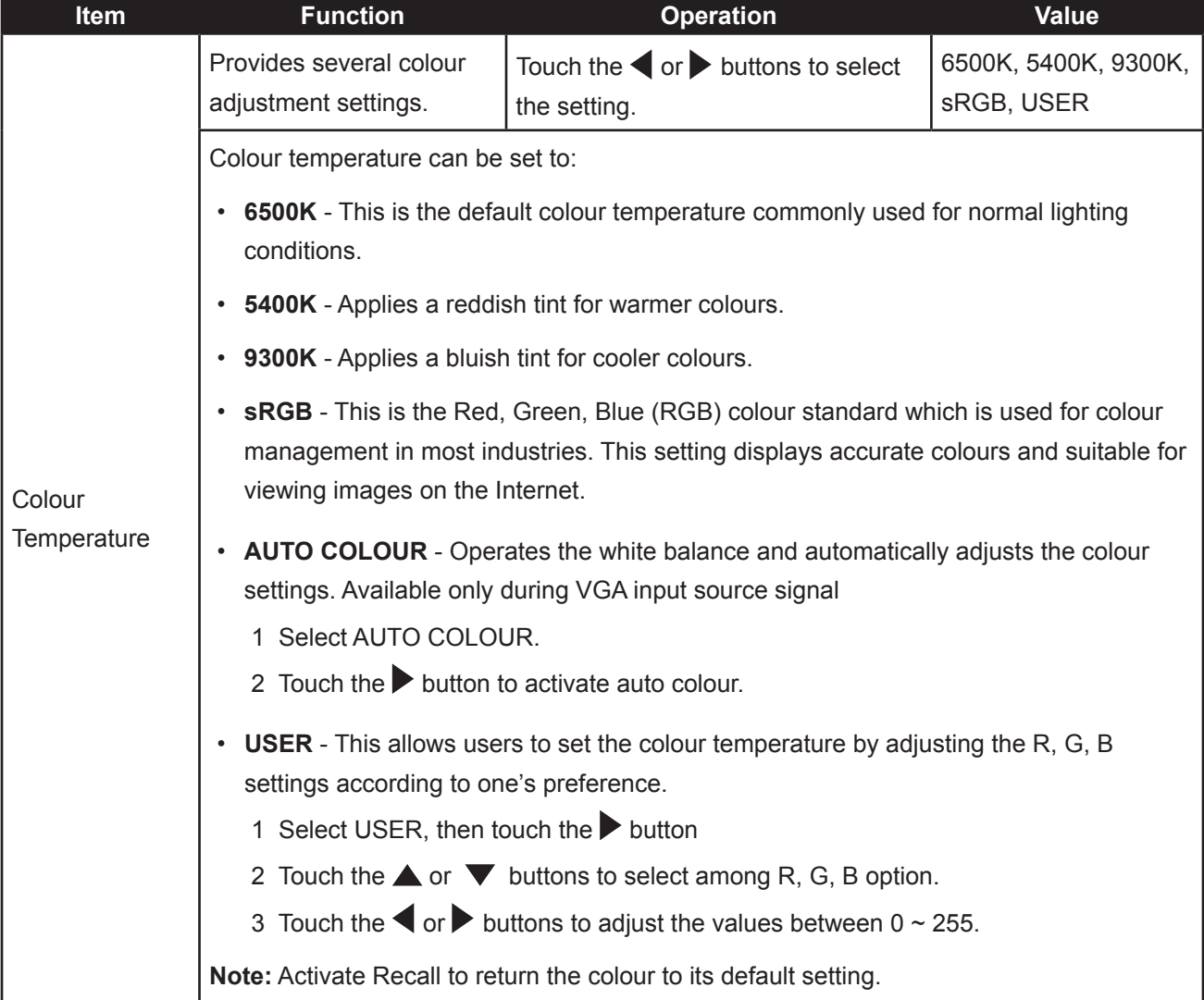

## **5.3 Image Setting (PC Source only)**

**Note:** Some submenu items are not available in DVI input source signal.

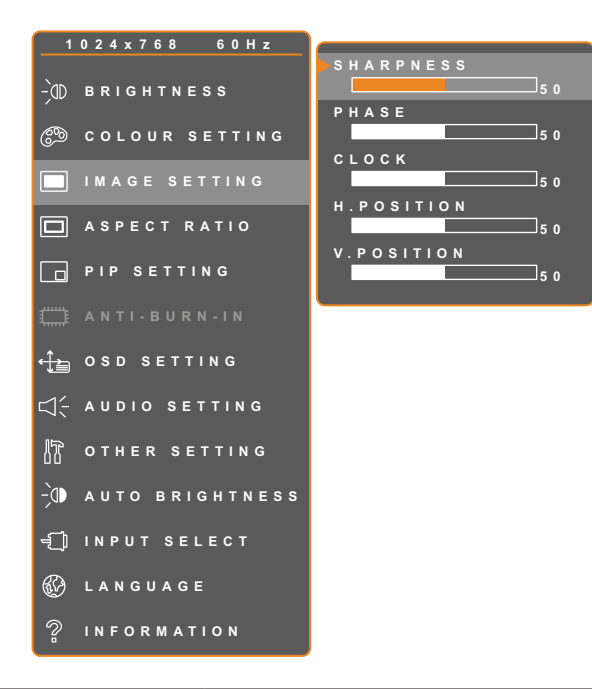

- 1. Touch  $\bigoplus$  to call out the OSD window.
- 2. Select IMAGE SETTING menu, then touch the  $\blacktriangleright$  button.
- 3. Touch the  $\triangle$  or  $\nabla$  buttons to select an option.

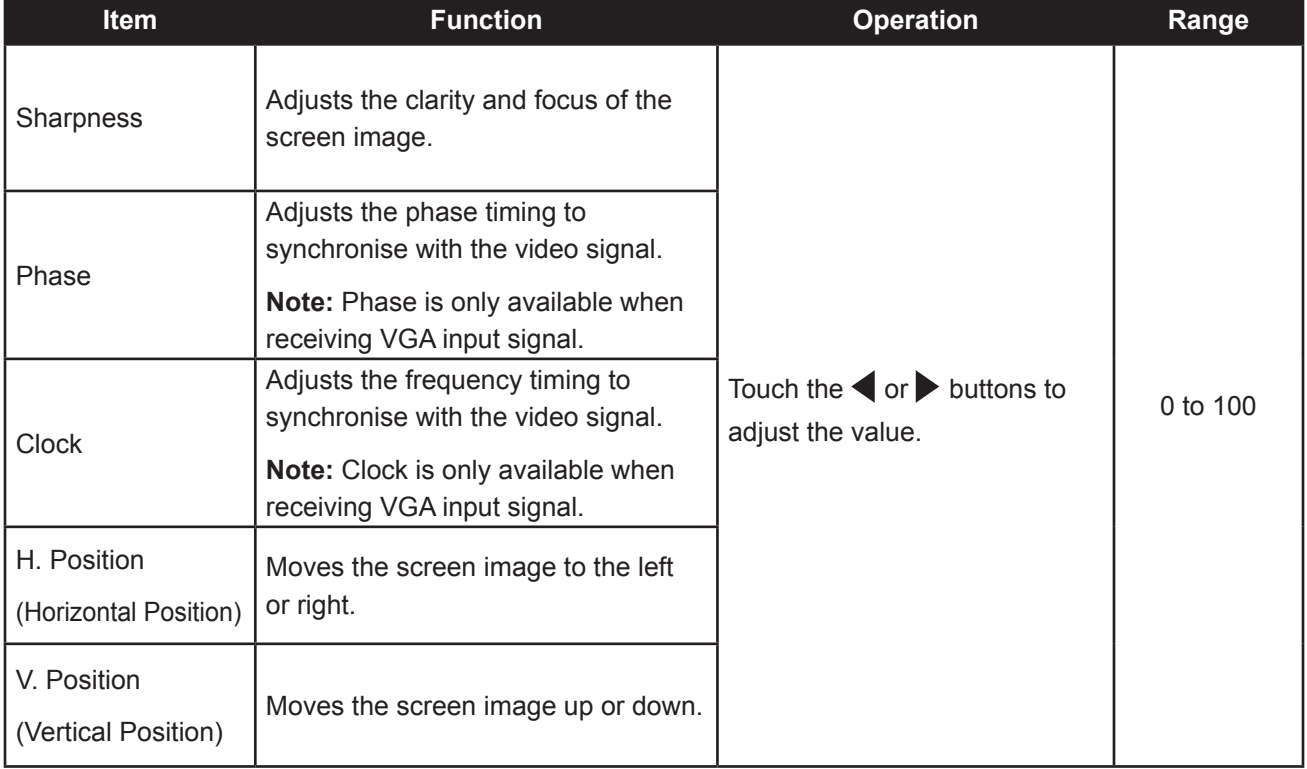

### **5.4 Image Setting (Video signals)**

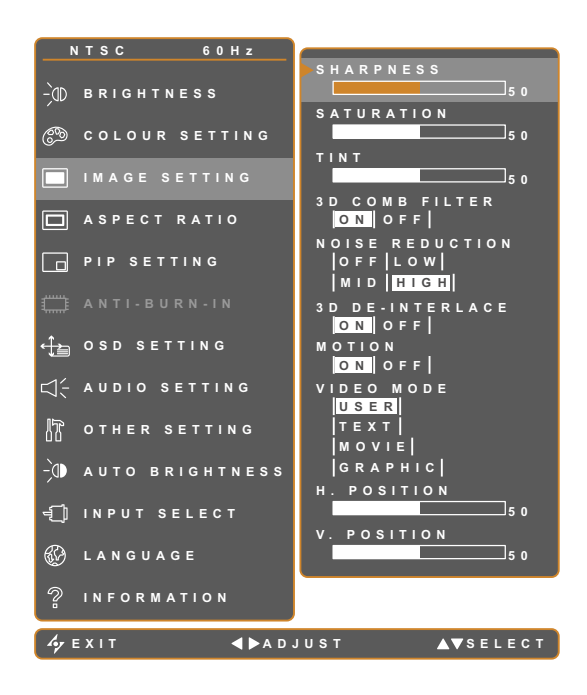

- 1. Touch  $\Box$  to call out the OSD window.
- 2. Select IMAGE SETTING menu, then touch the  $\blacktriangleright$  button.
- 3. Touch the  $\triangle$  or  $\nabla$  buttons to select an option.

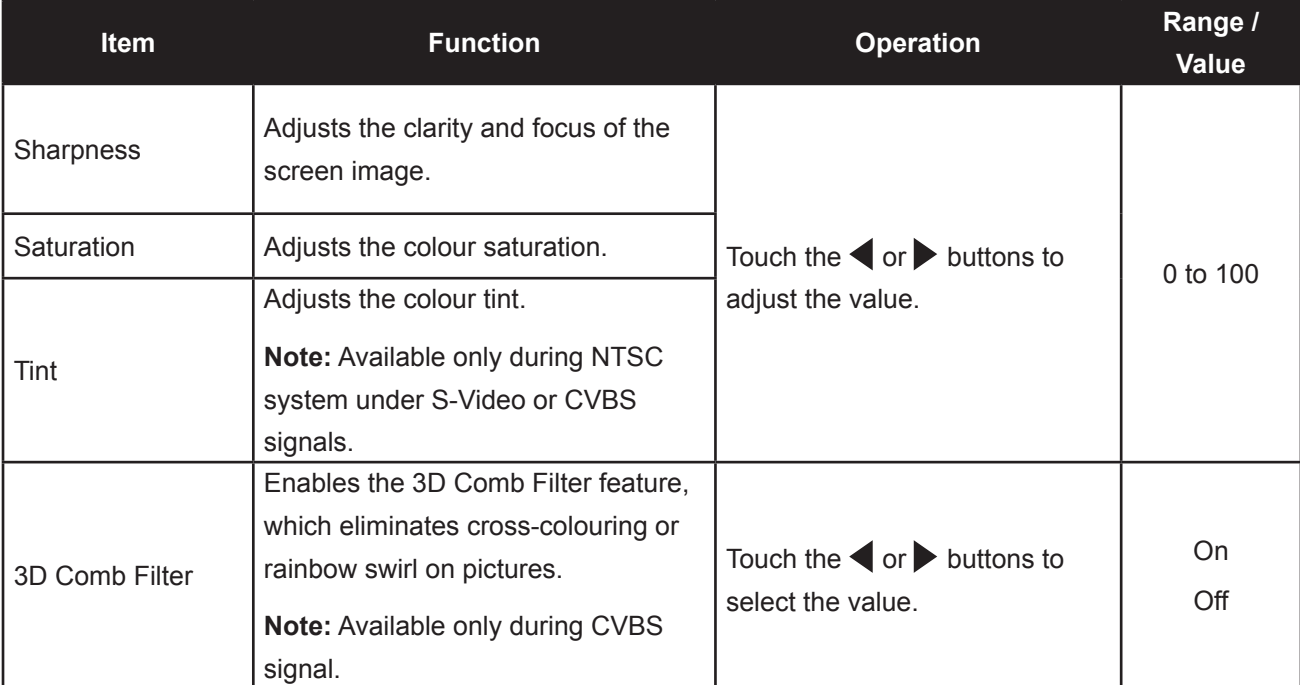

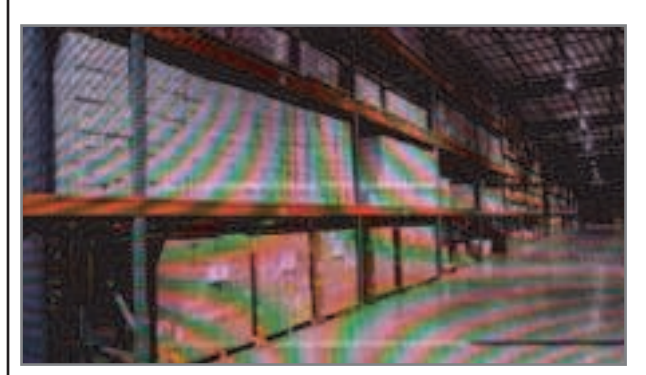

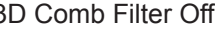

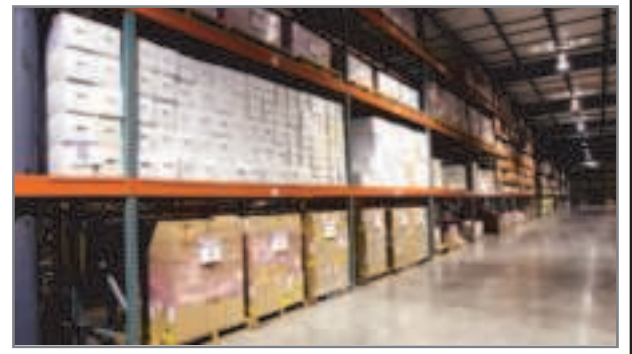

3D Comb Filter Off 3D Comb Filter On

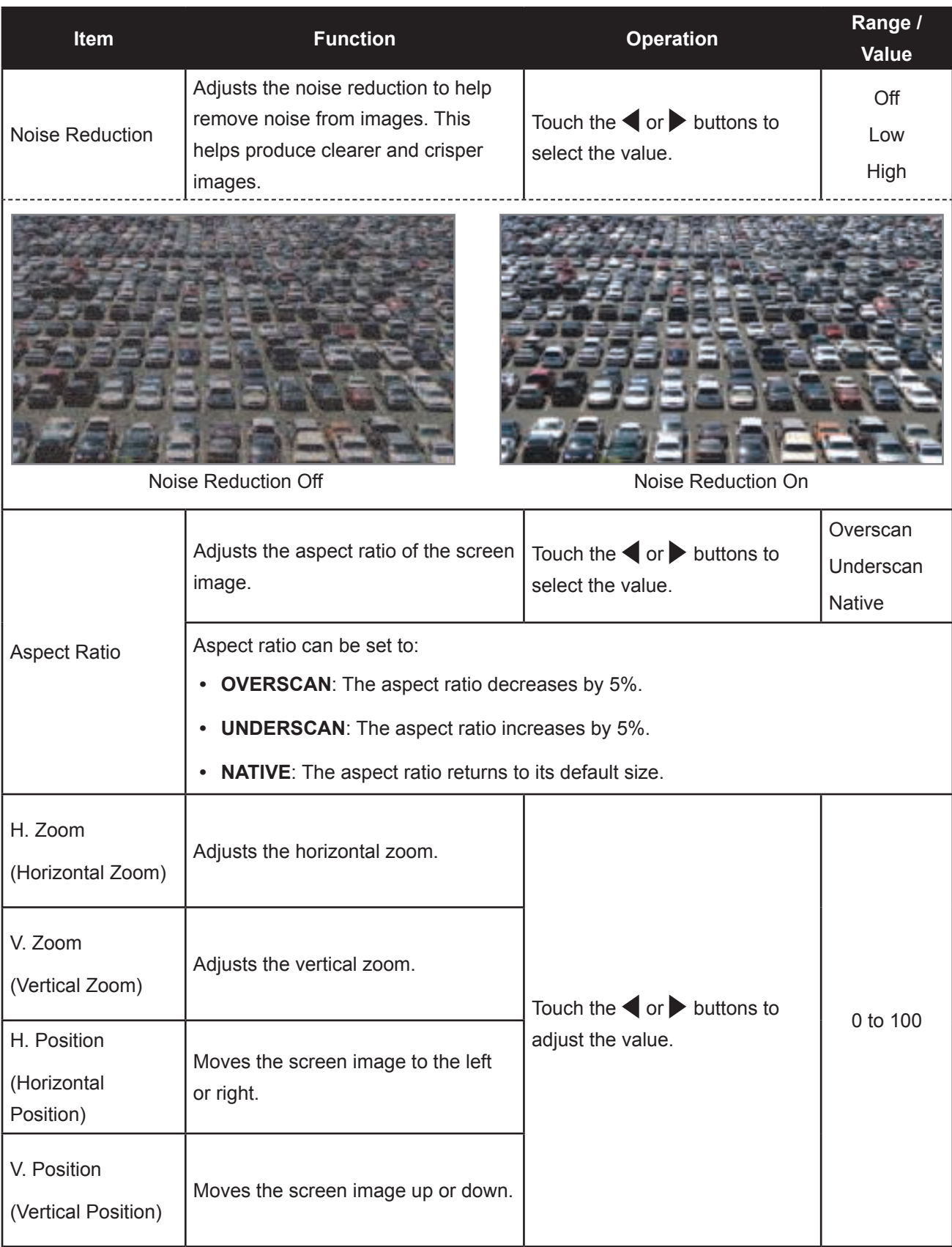

## **5.5 Aspect Ratio Setting**

**Note:** Overscan is available only in VGA and HDMI input source signals.

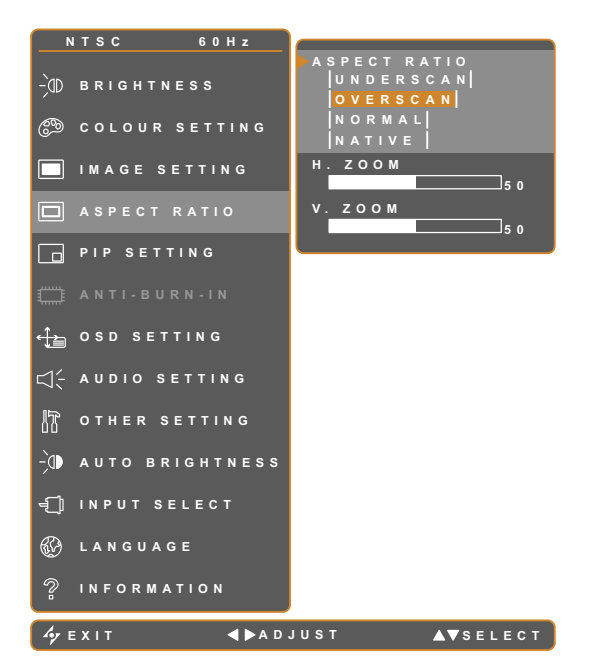

- 1. Touch  $\bigoplus$  to call out the OSD window.
- 2. Select ASPECT RATIO menu, then touch the  $\blacktriangleright$  button.
- 3. Touch the  $\triangle$  or  $\nabla$  buttons to select an option.

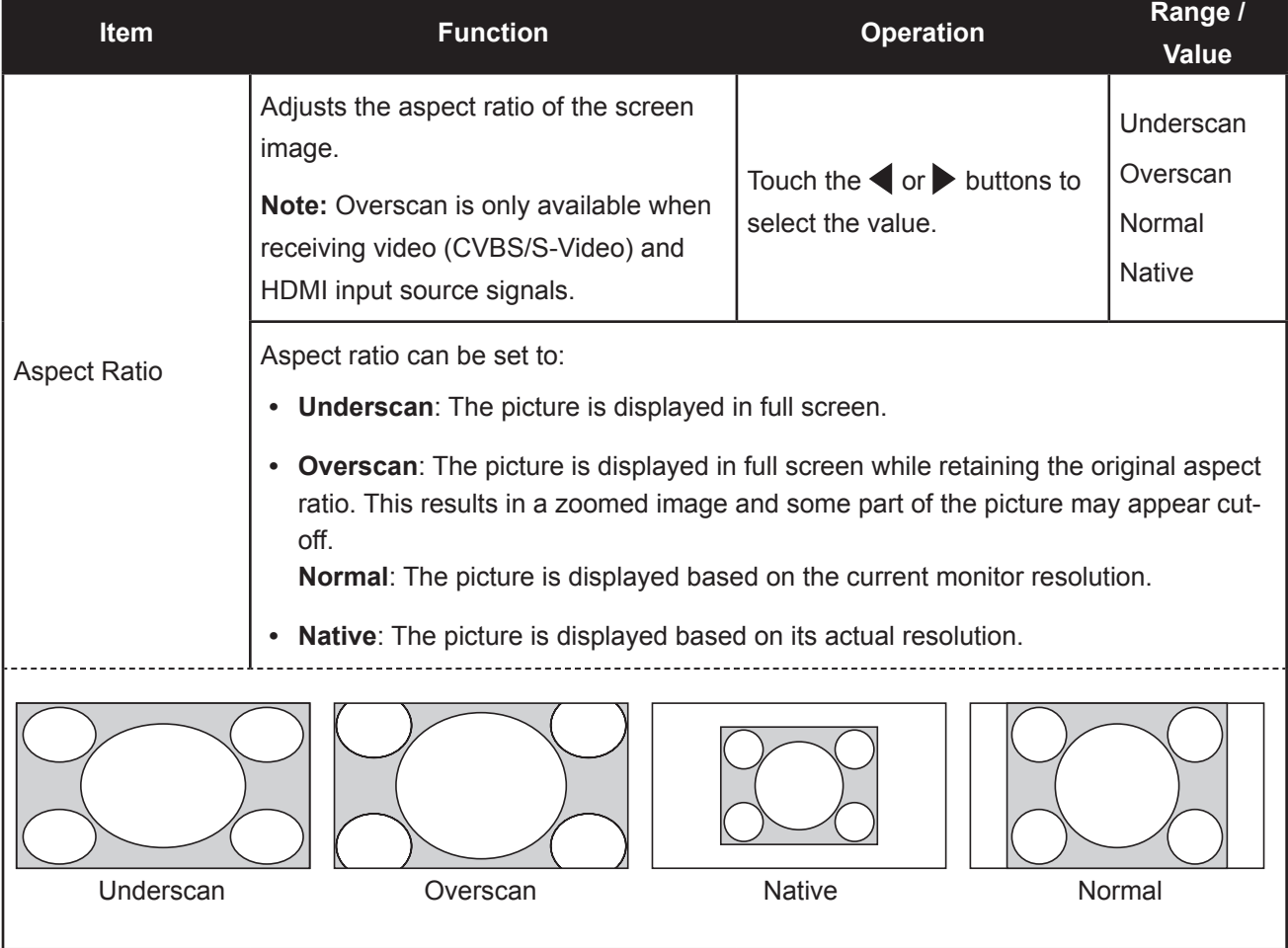

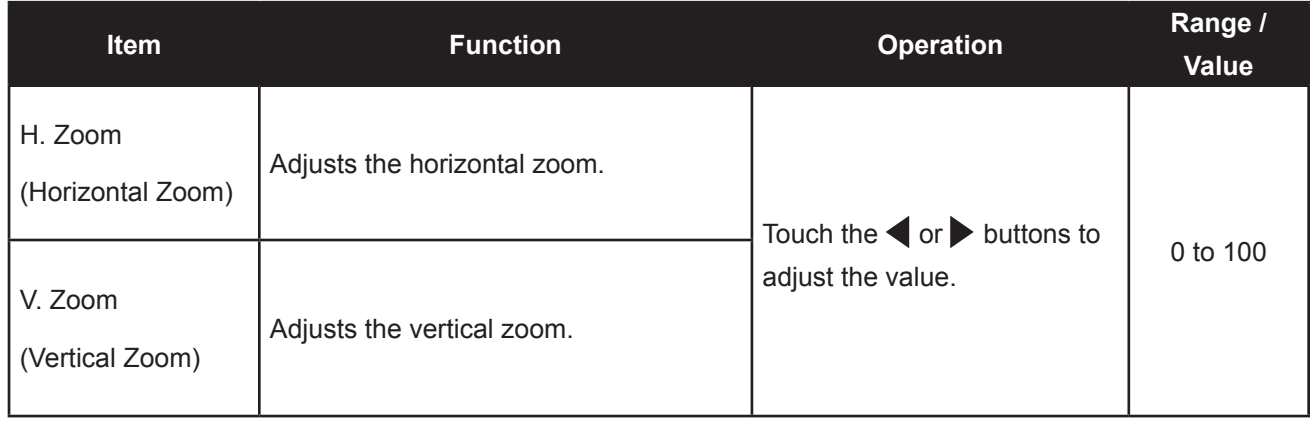

### **5.6 PIP Setting**

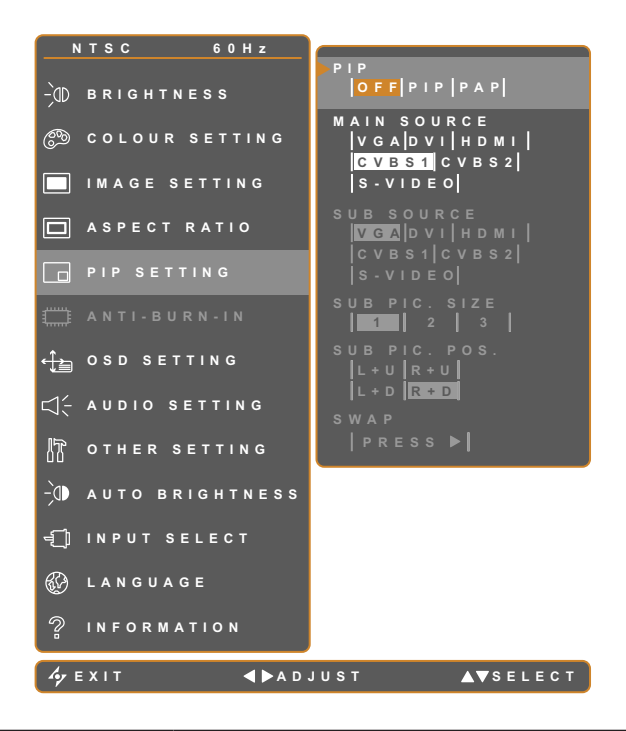

- 1. Touch  $\overline{\mathbf{D}}$  to call out the OSD window.
- 2. Select PIP SETTING menu, then touch the  $\blacktriangleright$  button.
- 3. Touch the  $\triangle$  or  $\nabla$  buttons to select an option.

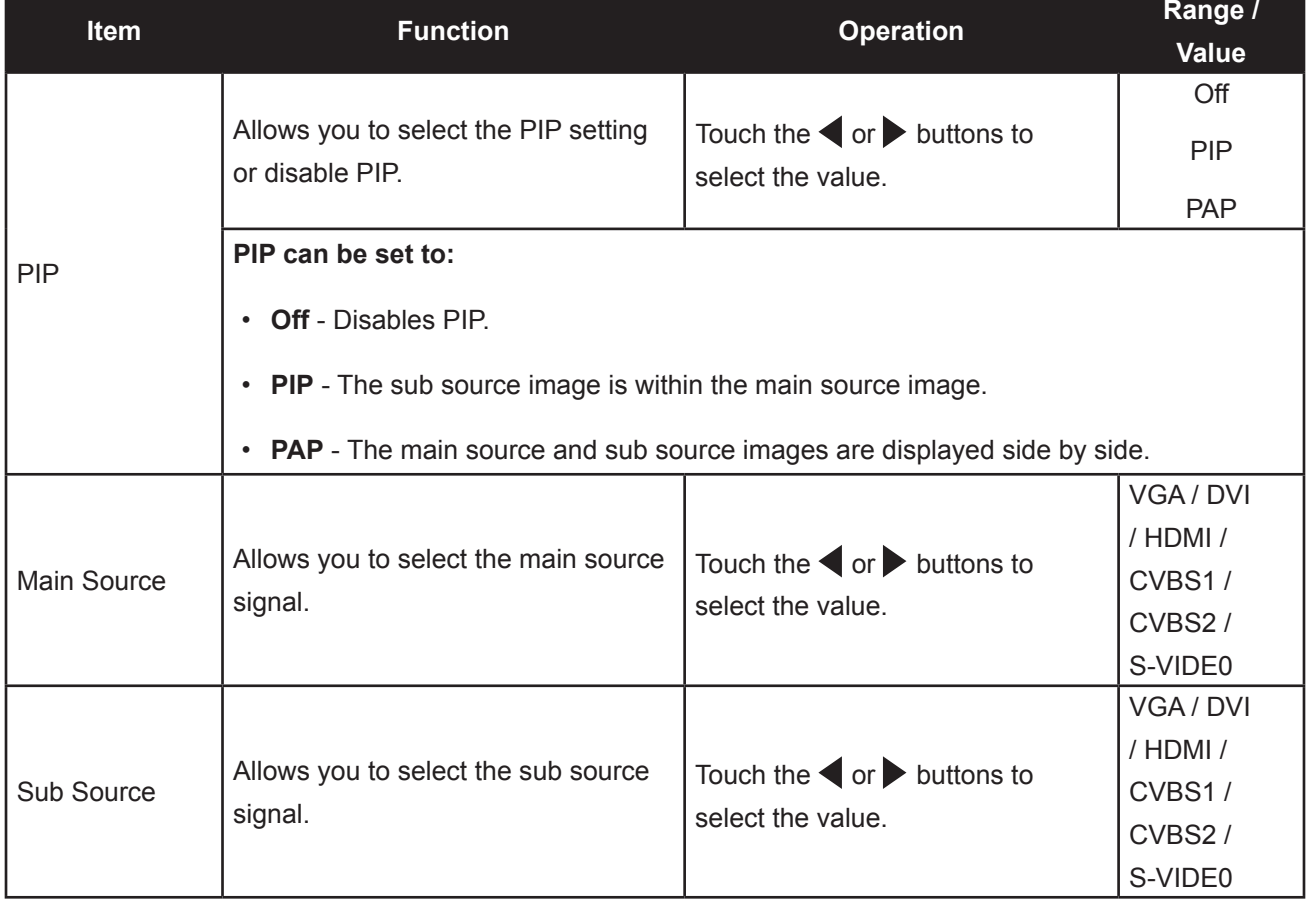

**Note:** Any input signal may be set as the main or the sub source signal. However, some input signals are not supported to be paired together as the main and the sub source signals.

Refer to the following table for compatibility options.

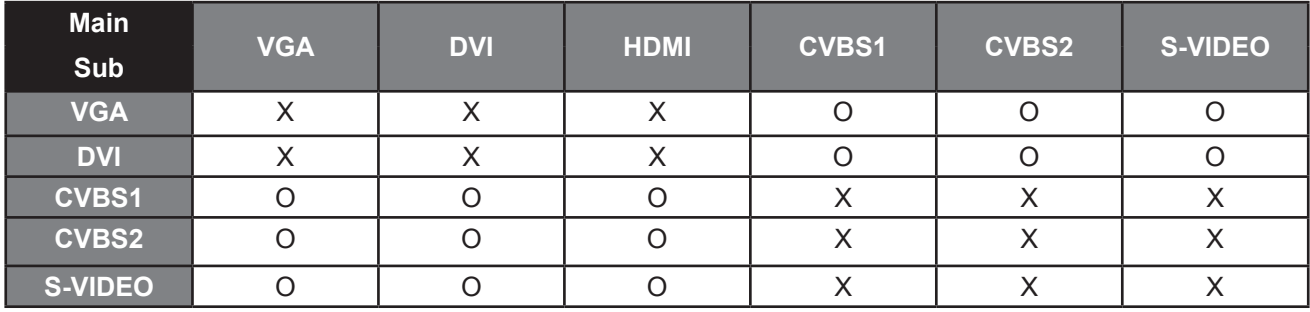

#### **Table 5.1 PIP Compatibility Table**

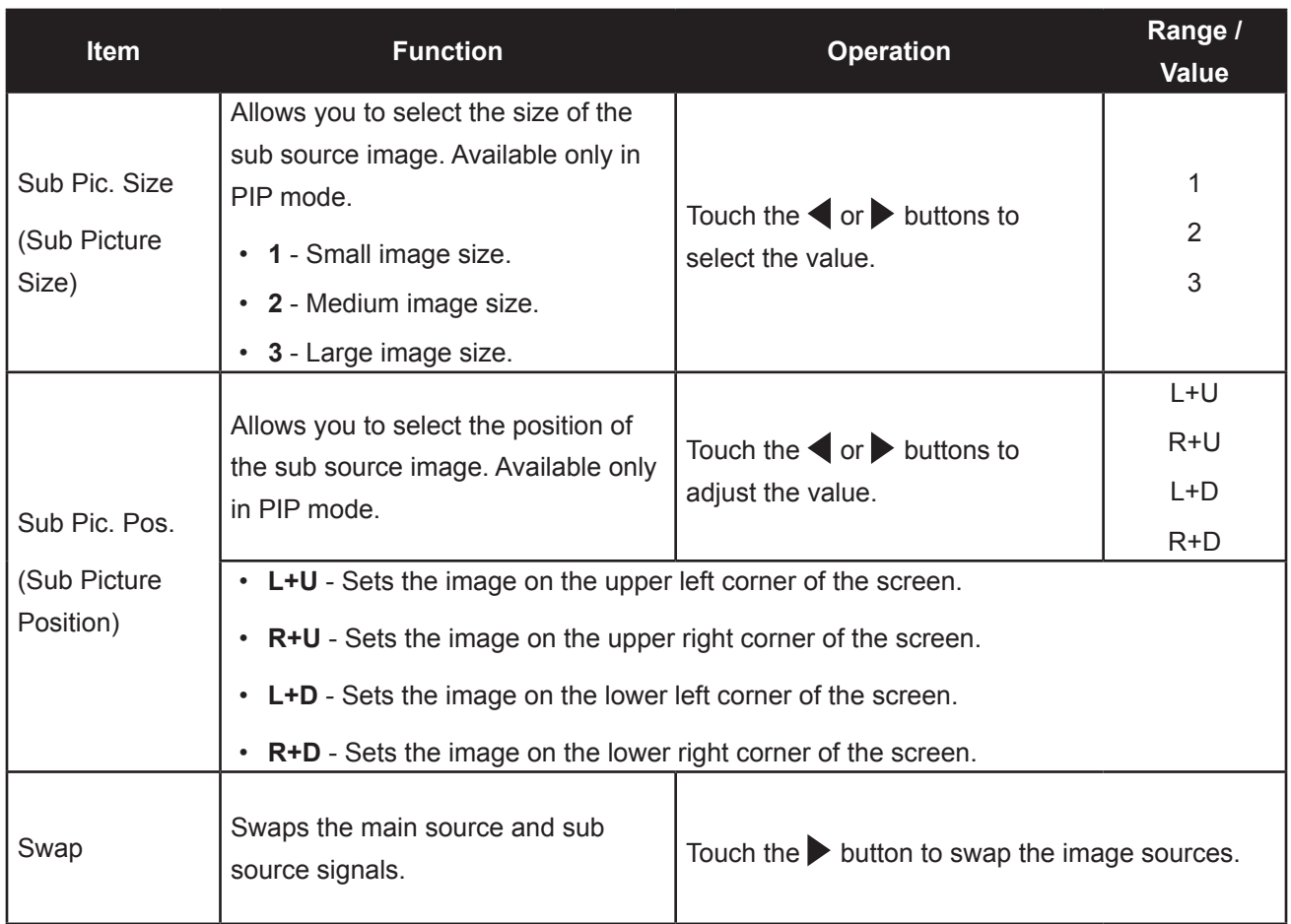

### **5.7 OSD Setting**

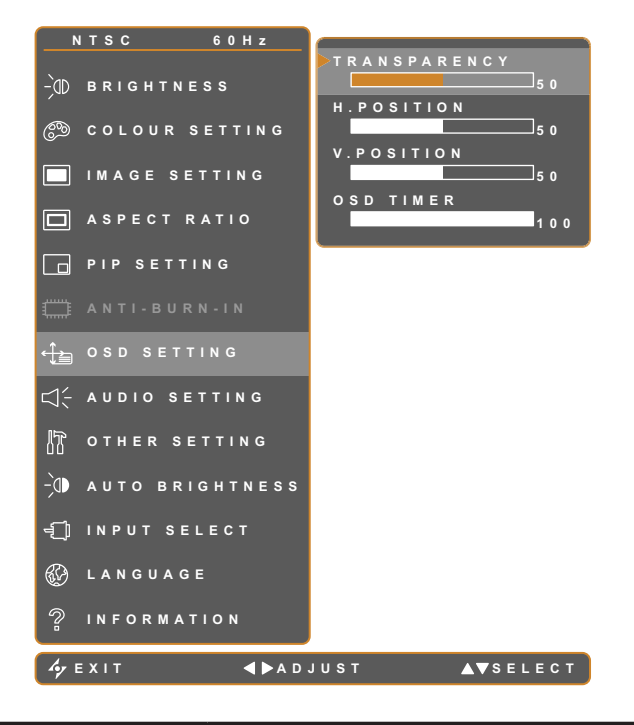

- 1. Touch  $\overline{\mathbf{D}}$  to call out the OSD window.
- 2. Select OSD SETTING menu, then touch the  $\blacktriangleright$  button.
- 3. Touch the  $\triangle$  or  $\nabla$  buttons to select an option.

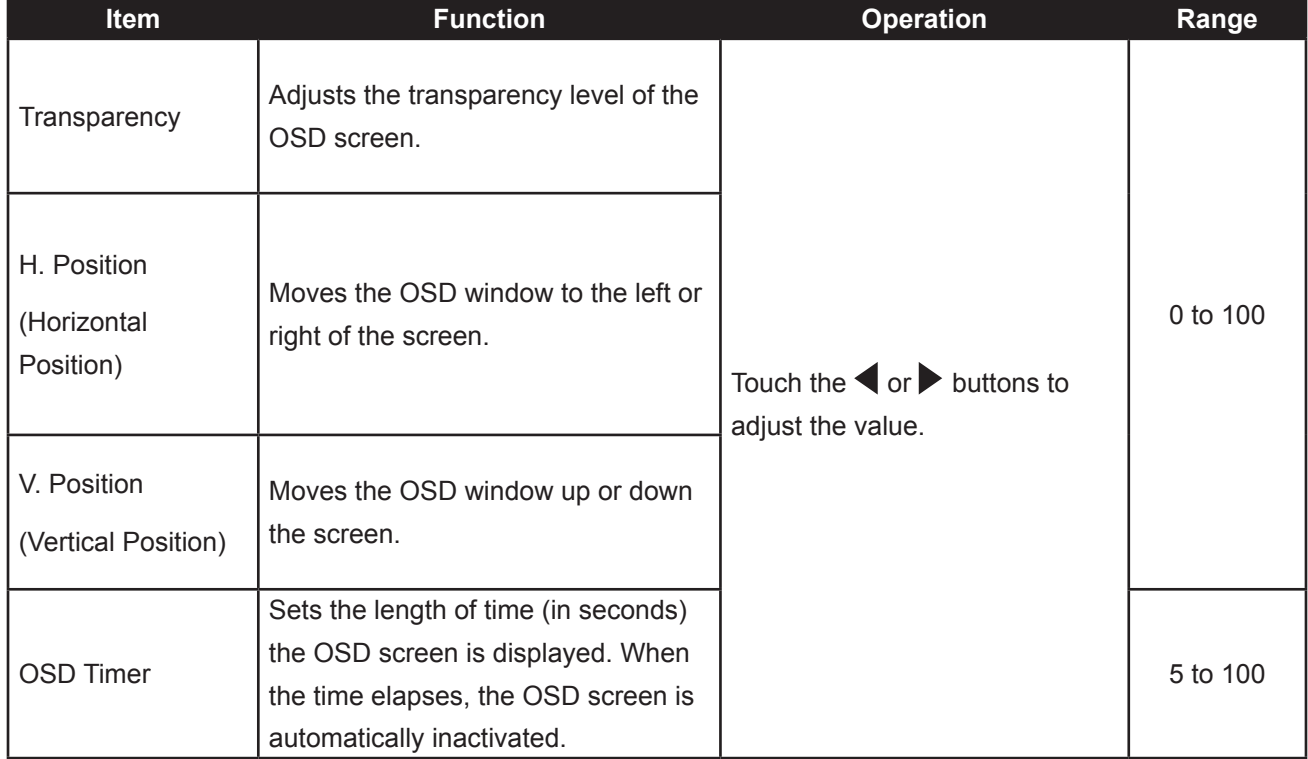

### **5.8 Audio Setting**

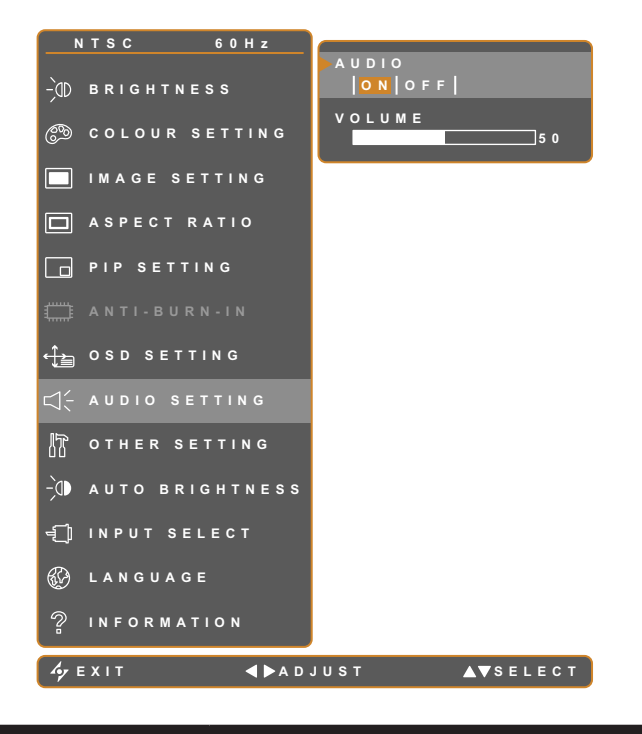

- 1. Touch  $\Box$  to call out the OSD window.
- 2. Select AUDIO SETTING menu, then touch the  $\blacktriangleright$  button.
- 3. Touch the  $\triangle$  or  $\nabla$  buttons to select an option.

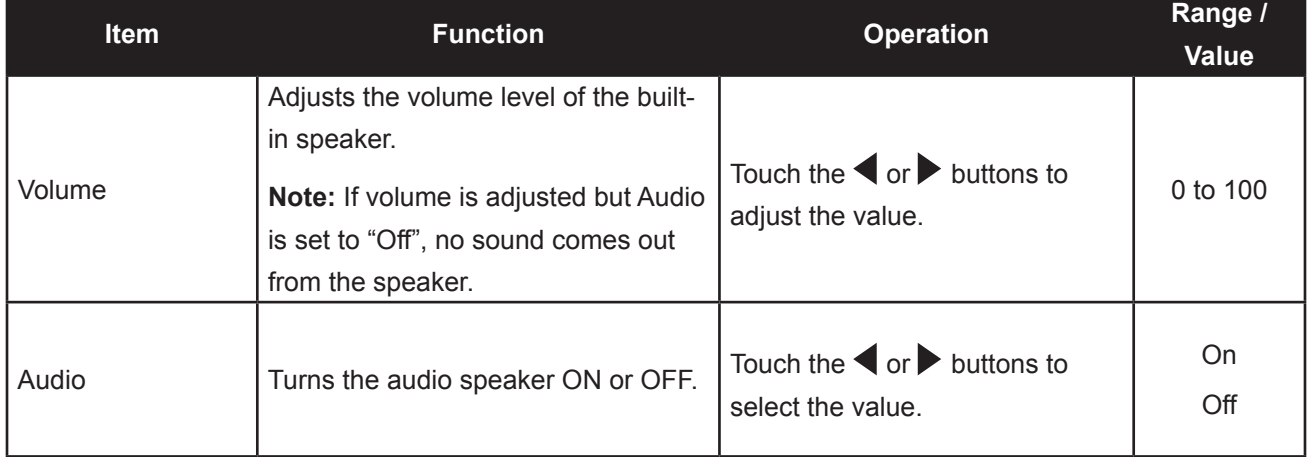

### **5.9 Other Setting**

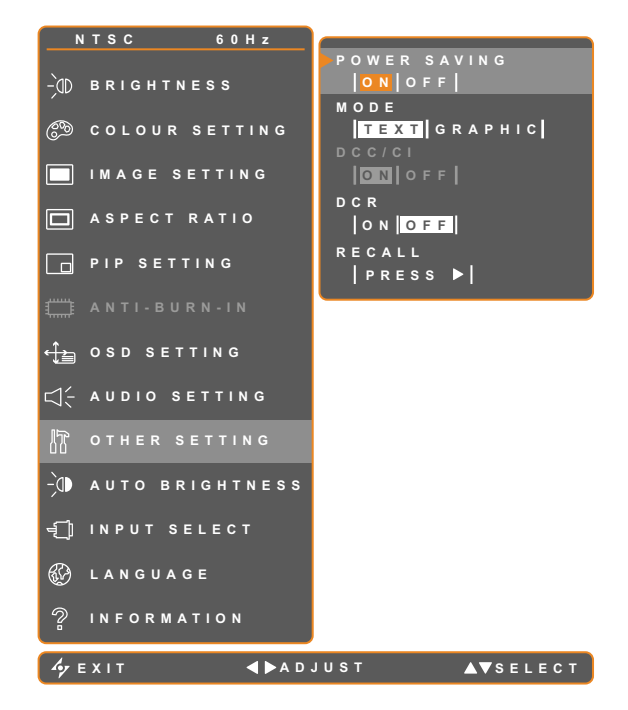

- 1. Touch  $\bigoplus$  to call out the OSD window.
- 2. Select OTHER SETTING menu, then touch the  $\blacktriangleright$  button.
- 3. Touch the  $\triangle$  or  $\nabla$  buttons to select an option.

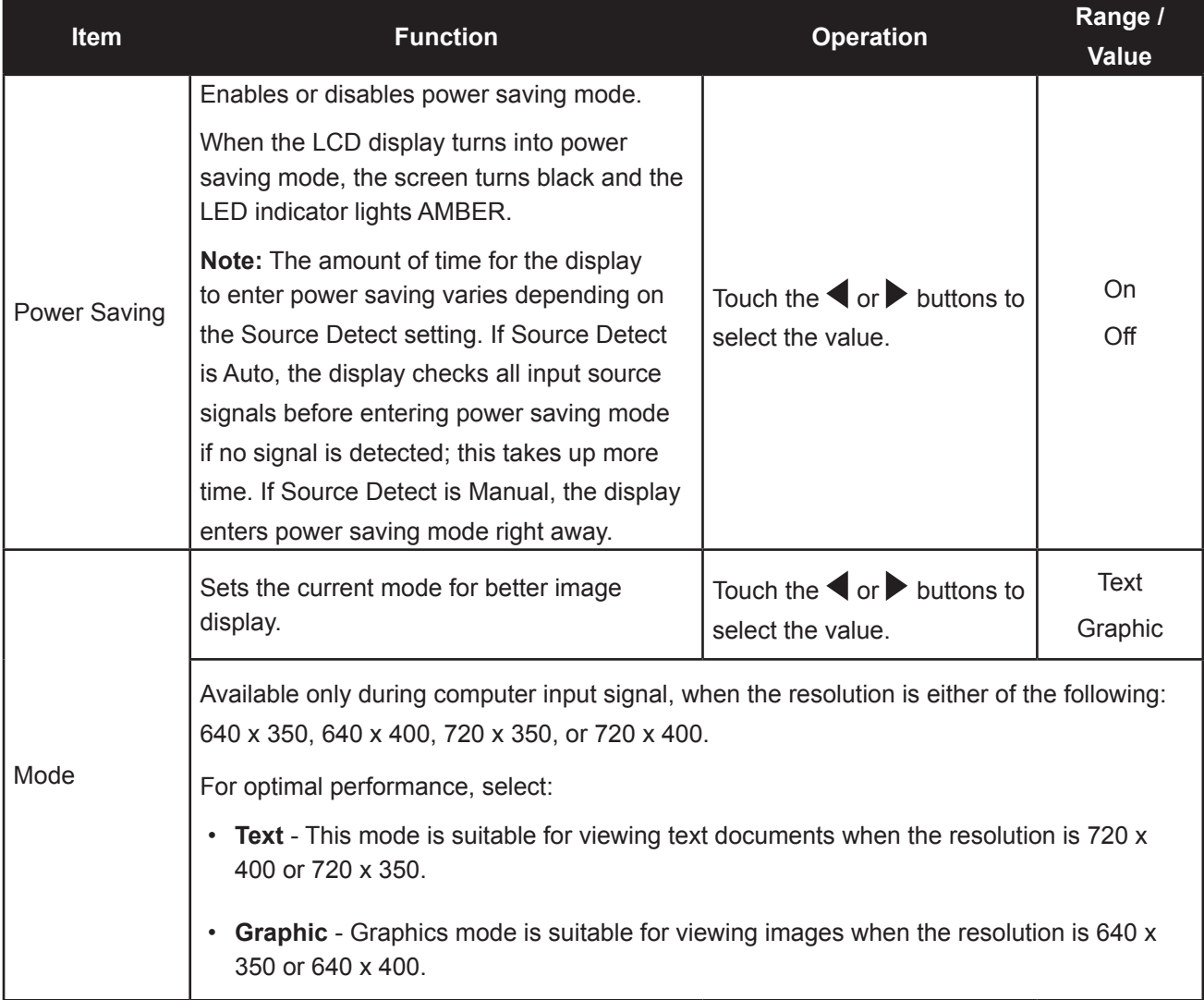

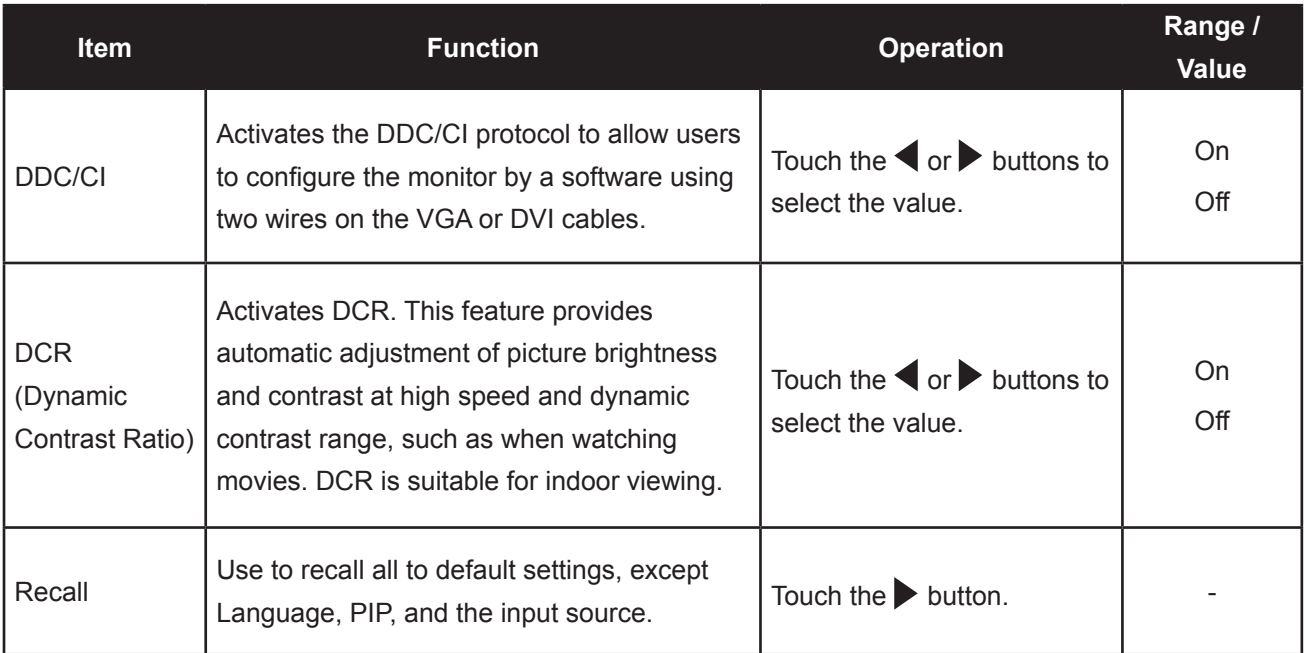

### **5.10 Auto Brightness**

#### **5.10.1 EcoSmart Sensor**

With the built-in EcoSmart sensor, users can enable the Auto Brightness feature to automatically adjust the LCD screen brightness according to the ambient light. This feature comforts the eyes and helps optimise energy efficiency.

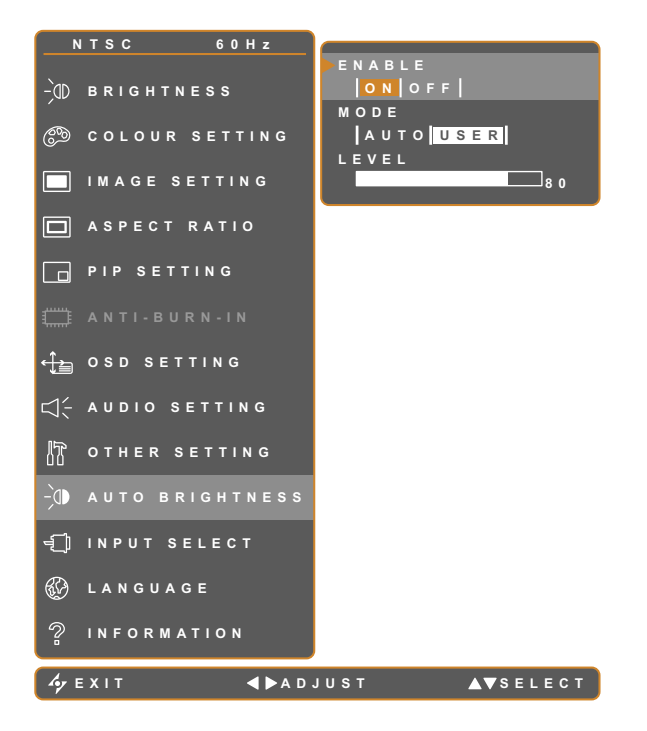

- 1. Touch  $\bigoplus$  to call out the OSD window.
- 2. Select AUTO BRIGHTNESS menu, then touch the  $\blacktriangleright$  button.
- 3. Touch the  $\triangle$  or  $\nabla$  buttons to select an option.

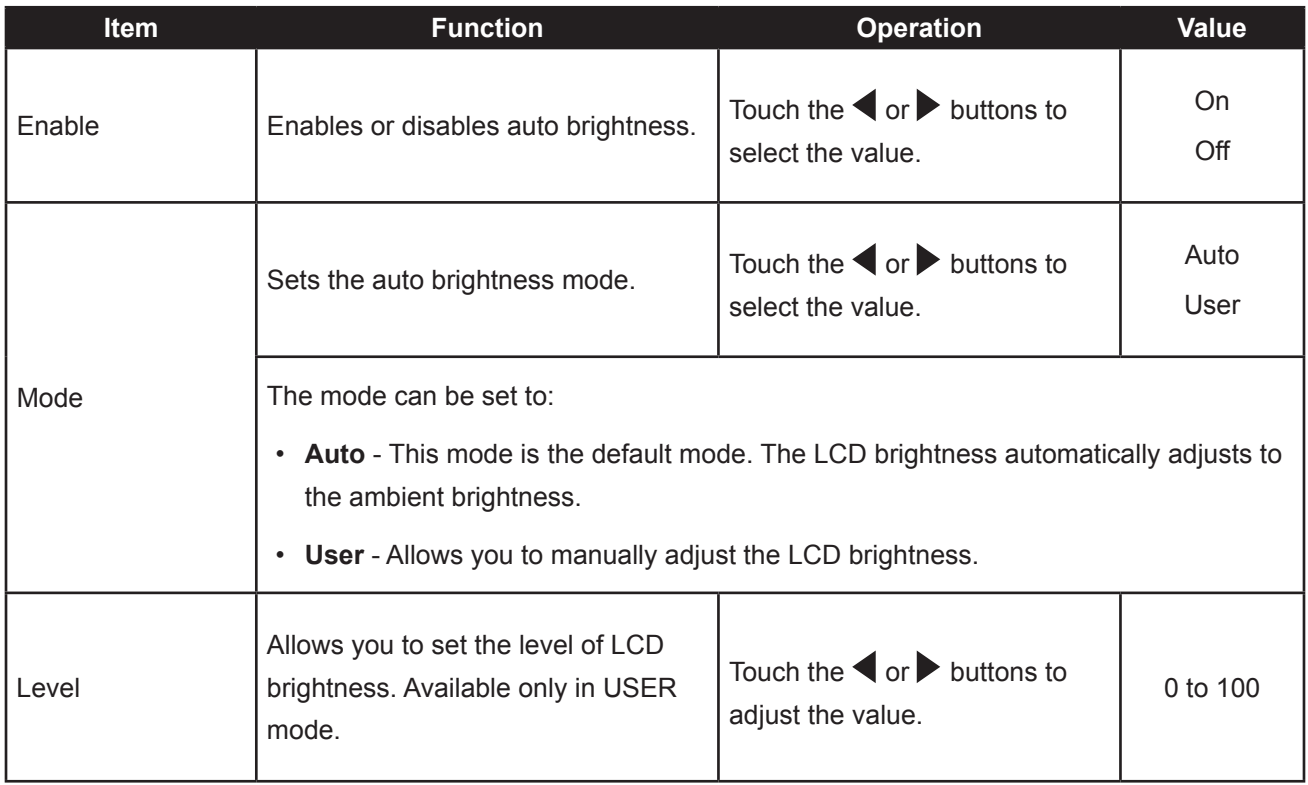

## **5.11 Input Select**

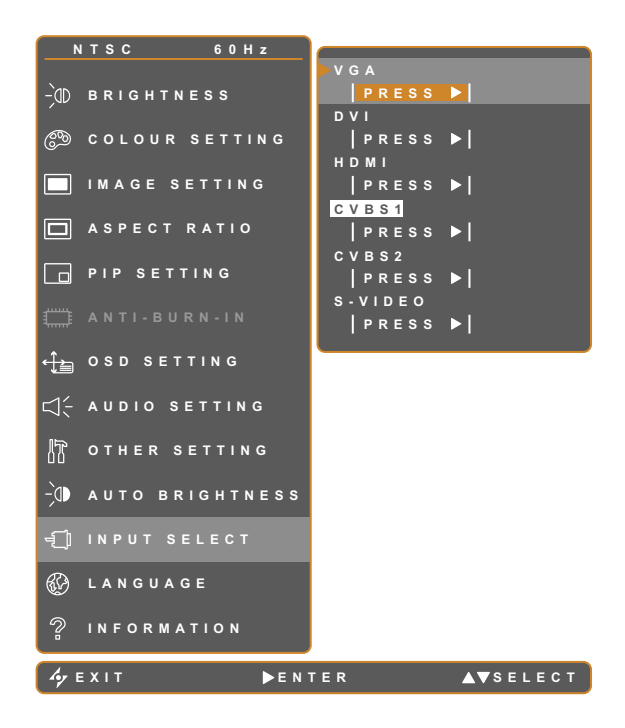

- 1. Touch  $\overline{\mathbf{D}}$  to call out the OSD window.
- 2. Select INPUT SELECT menu, then touch the  $\blacktriangleright$  button.
- 3. Touch the  $\triangle$  or  $\nabla$  buttons to select an option.

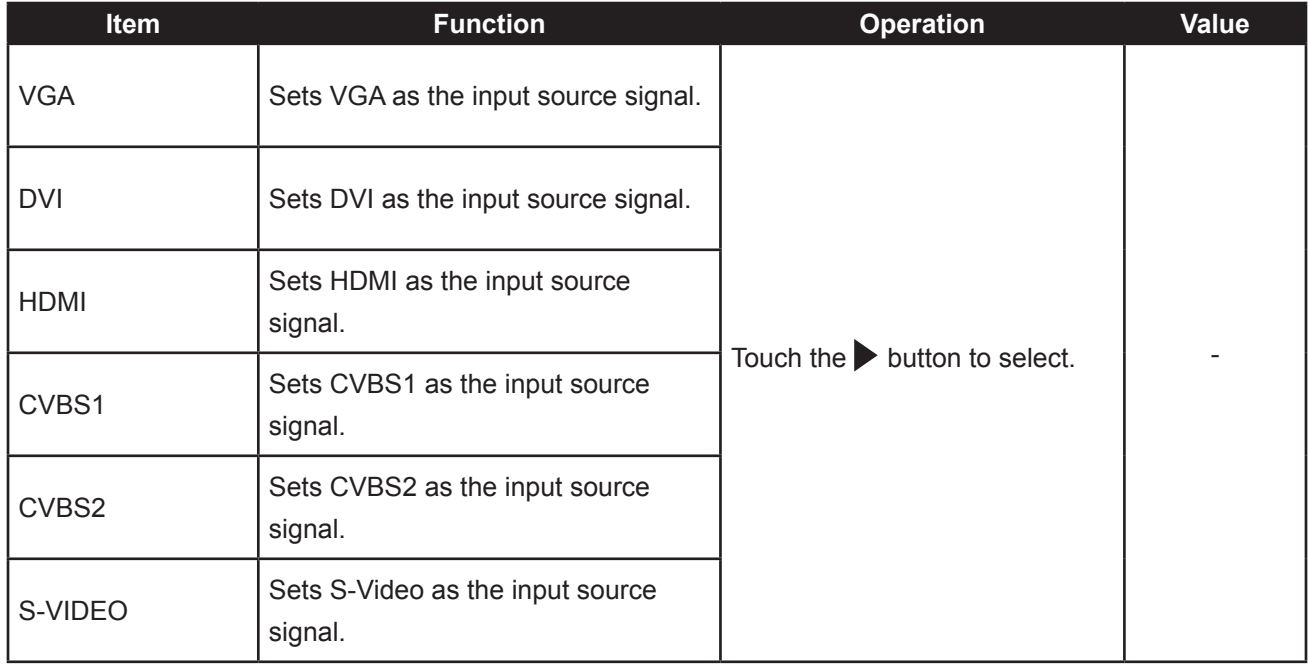

# **6.1 Warning Messages**

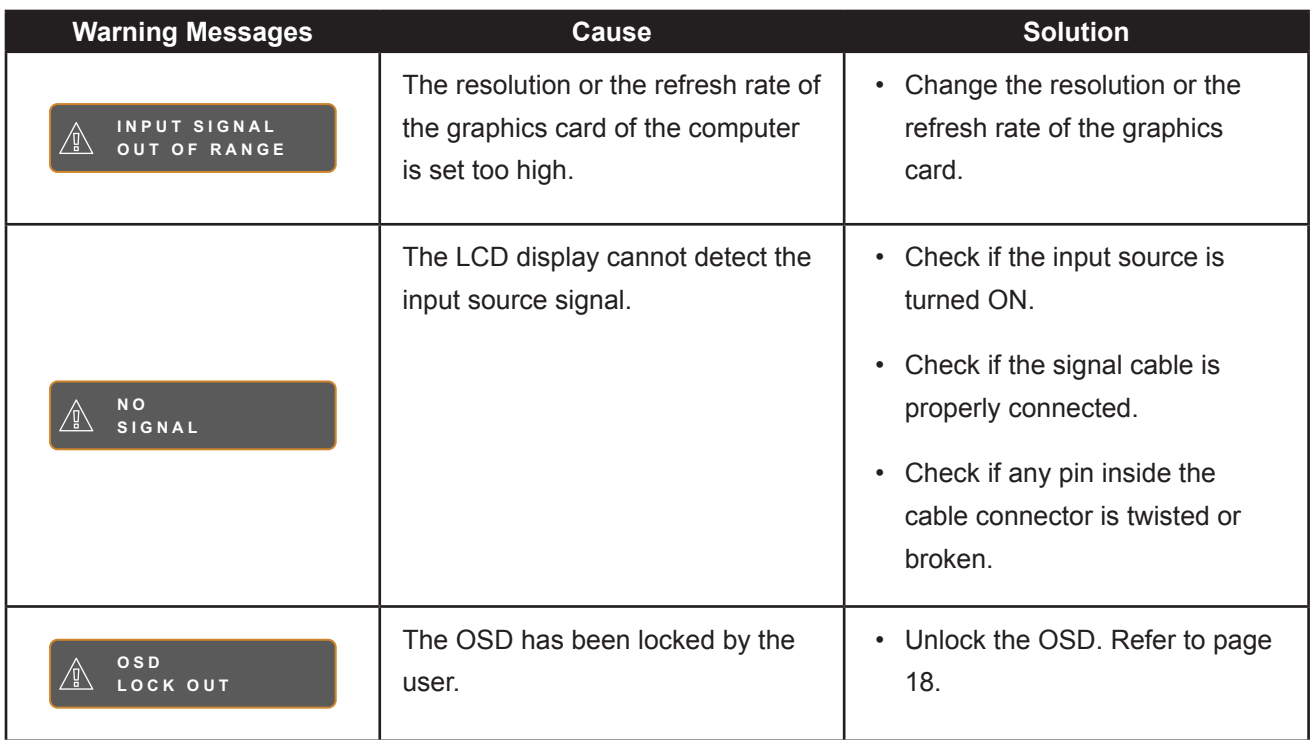

# **APPENDIX**

# **6.2 Troubleshooting**

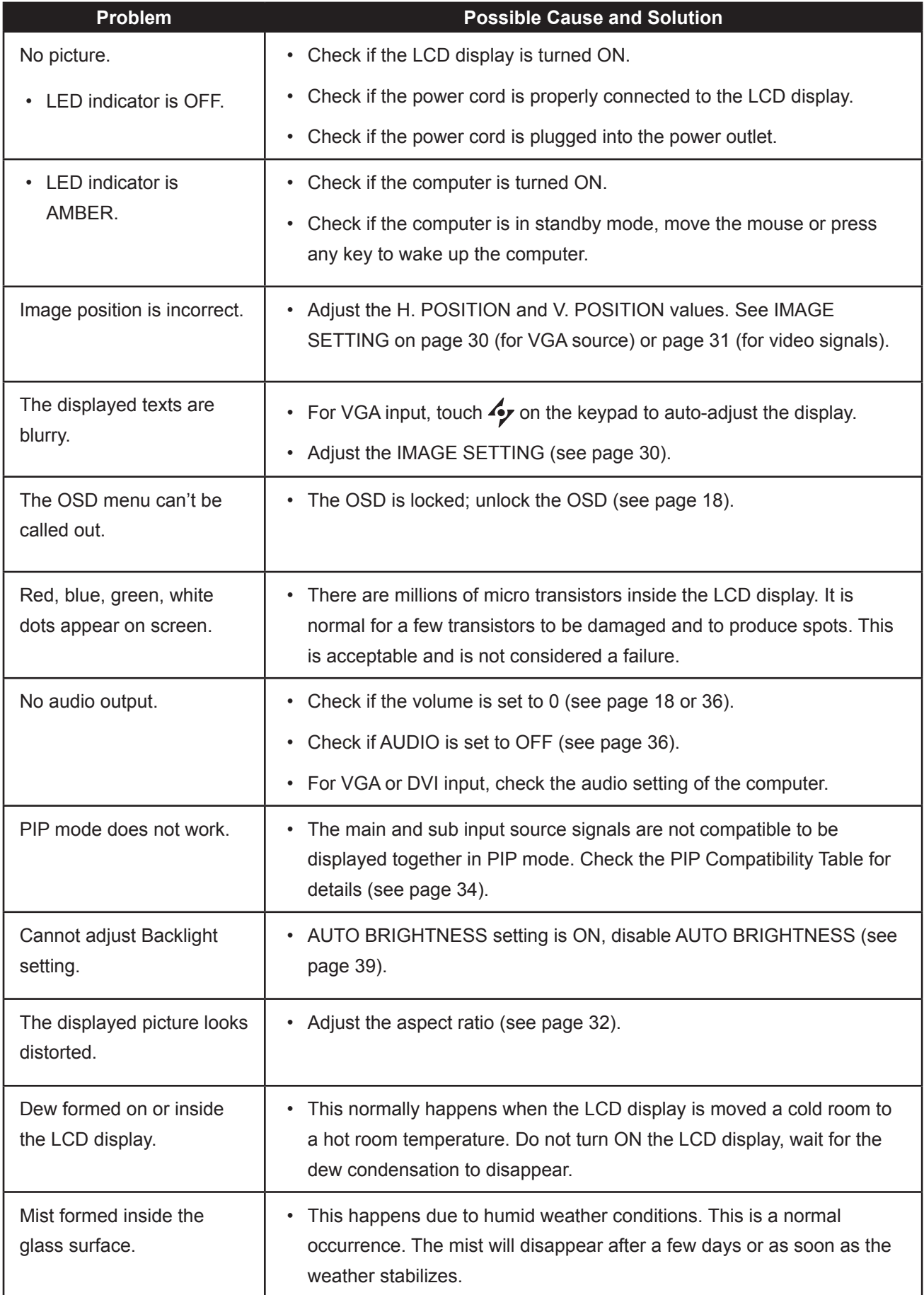

# **APPENDIX**

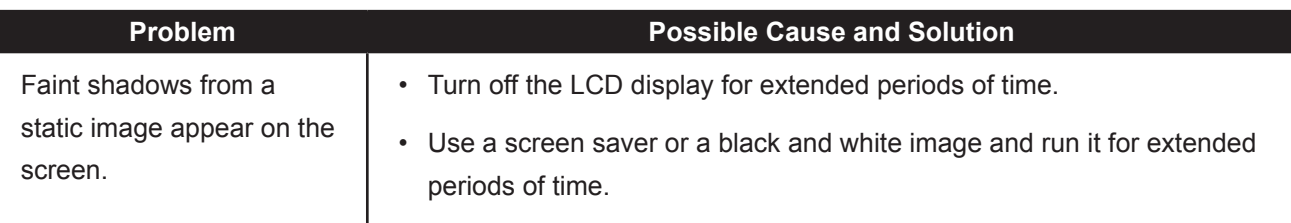

# **APPENDIX**

### **6.3 Transporting the LCD Display**

To transport the LCD display for repair or shipment, place the display in its original packaging carton.

- **1 Put all the accessories in the box (if necessary). Place the two foam cushions on each side of the LCD display for protection.**
- **2 Place the LCD display down in the box.**
- **3 Place the accessories box on the designated area (if necessary).**
- 

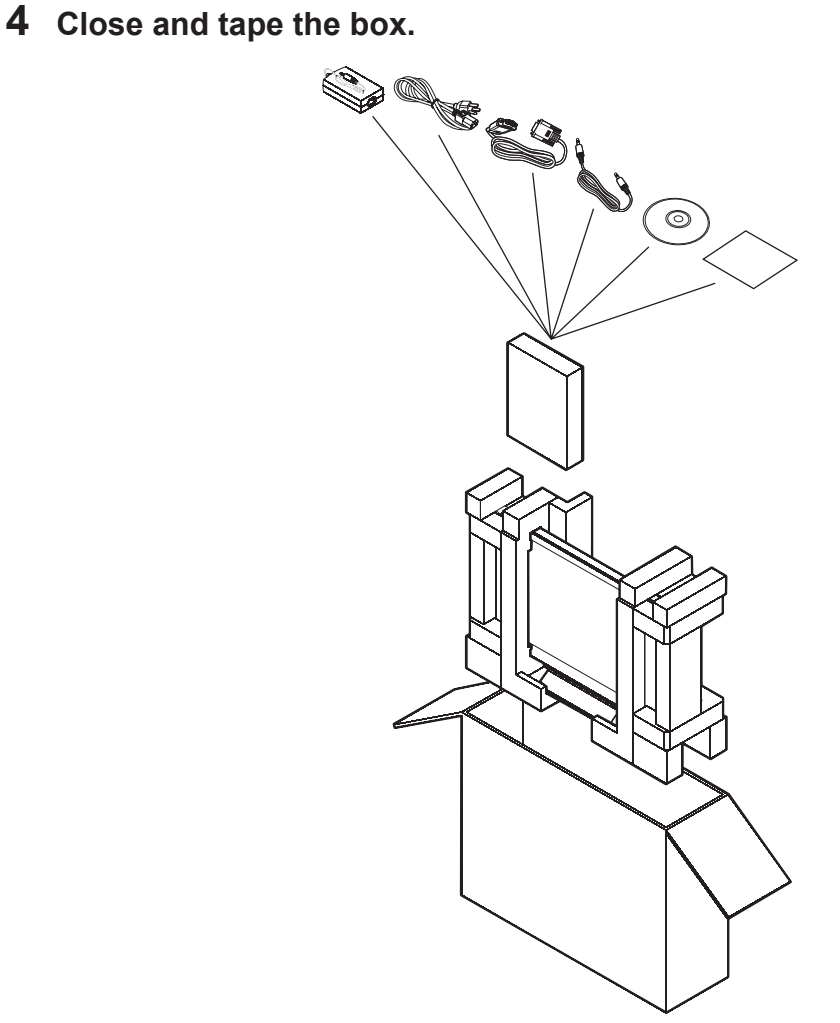

# **CHAPTER 7: SPECIFICATIONS**

## **7.1 Display Specifications**

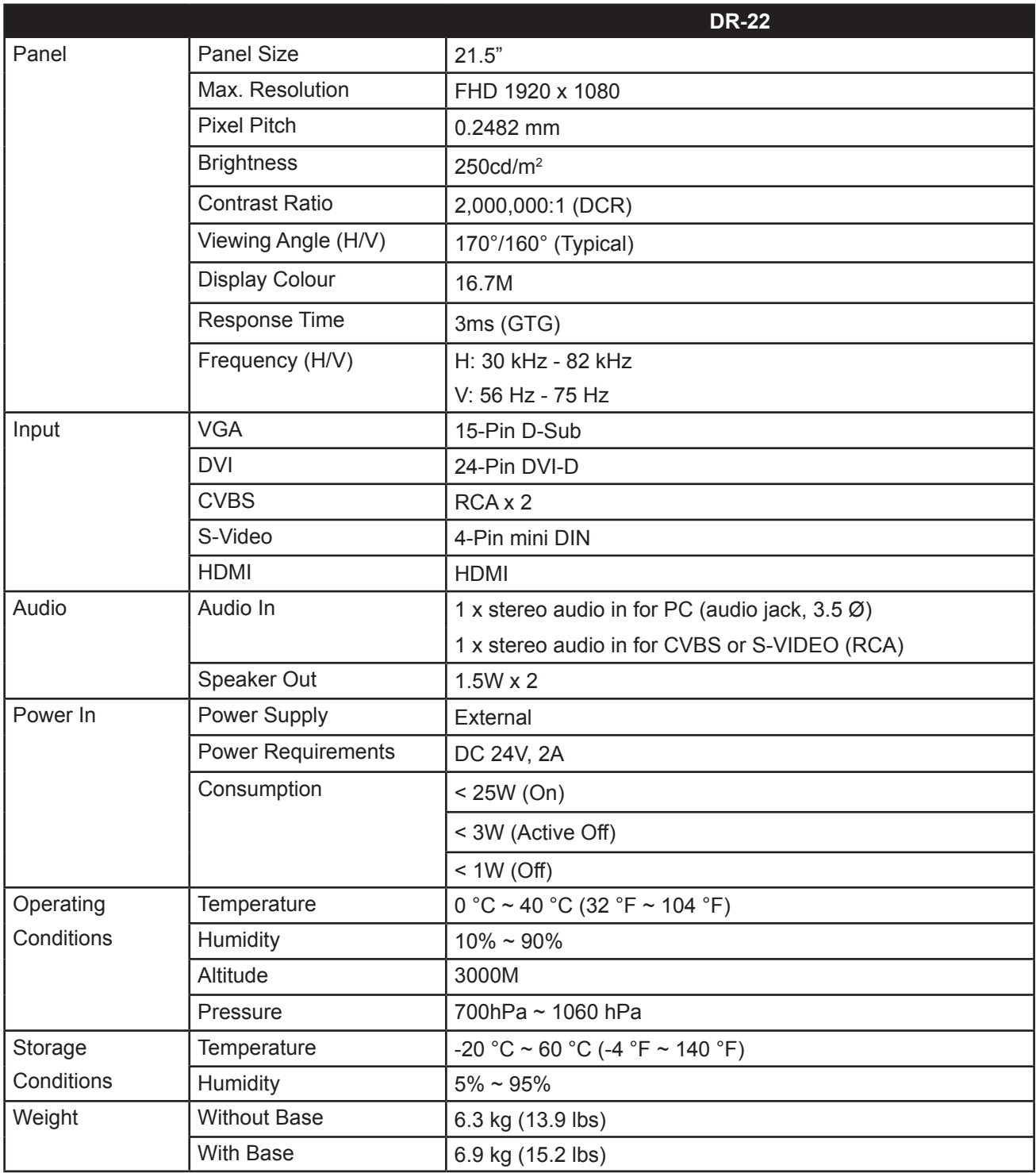

Note: All specifications are subject to change without prior notice.

# **SPECIFICATIONS**

## **7.2 Display Dimensions**

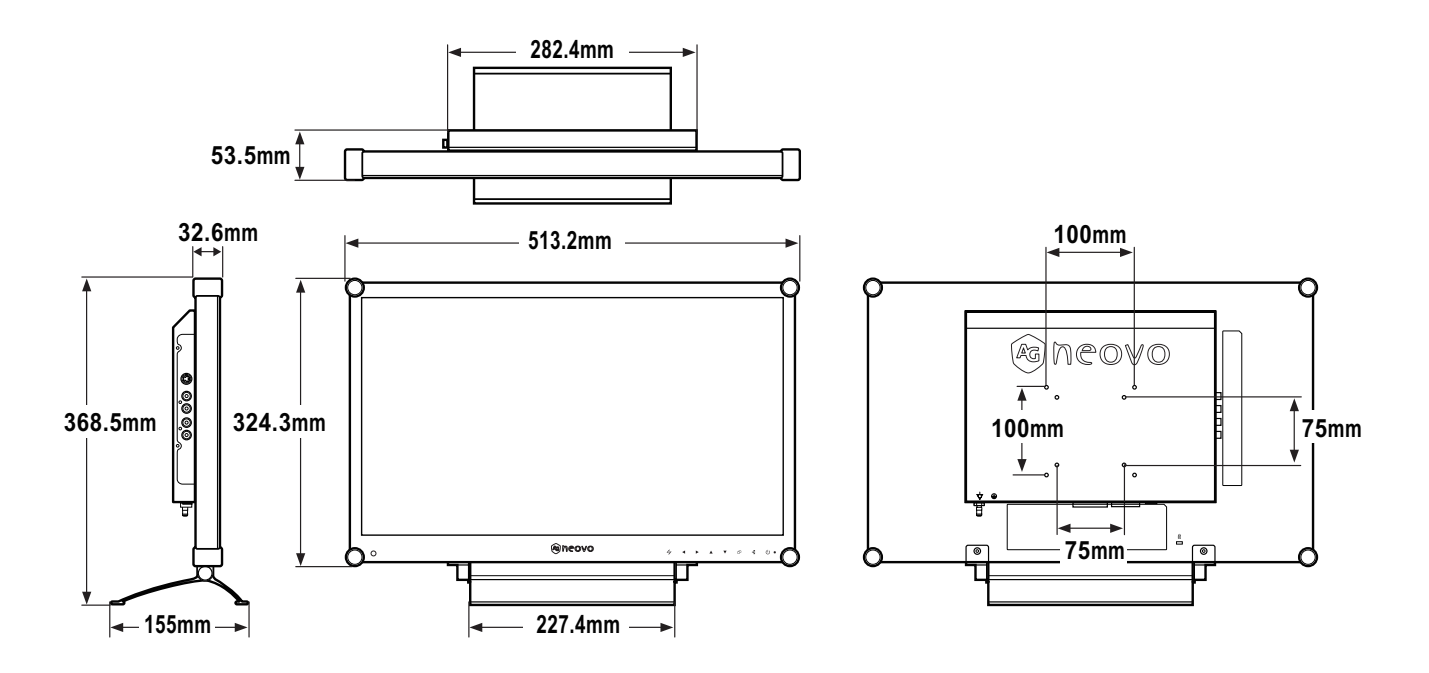

Company Address: 5F-1, No. 3-1, Park Street, Nangang District, Taipei, 11503, Taiwan.